# PGマルチペイメントサービス メルペイ管理画面操作マニュアル・CSV フォーマット仕様

- 本書の著作権は「GMOペイメントゲートウェイ株式会社(以下、弊社という)」に帰属します。
- 本書のいかなる部分においても、弊社に事前の書面による許可なく、電子的、機械的を含むいかなる 手段や形式によってもその複製、改変、頒布、ならびにそれらに類似する行為を禁止します。
- 本仕様書は加盟店様と弊社との間で締結した機密保持契約において機密情報として規定される情報で す。本仕様書の取扱いは機密保持契約の規定に従ってください。
- 本書の内容は、予告なく随時更新されます。
- 本書の内容について万全を期しておりますが、万一記載もれ等お気づきの点がございましたら、弊社 までご連絡ください。

#### **GMO** PAYMENT GATEWAY

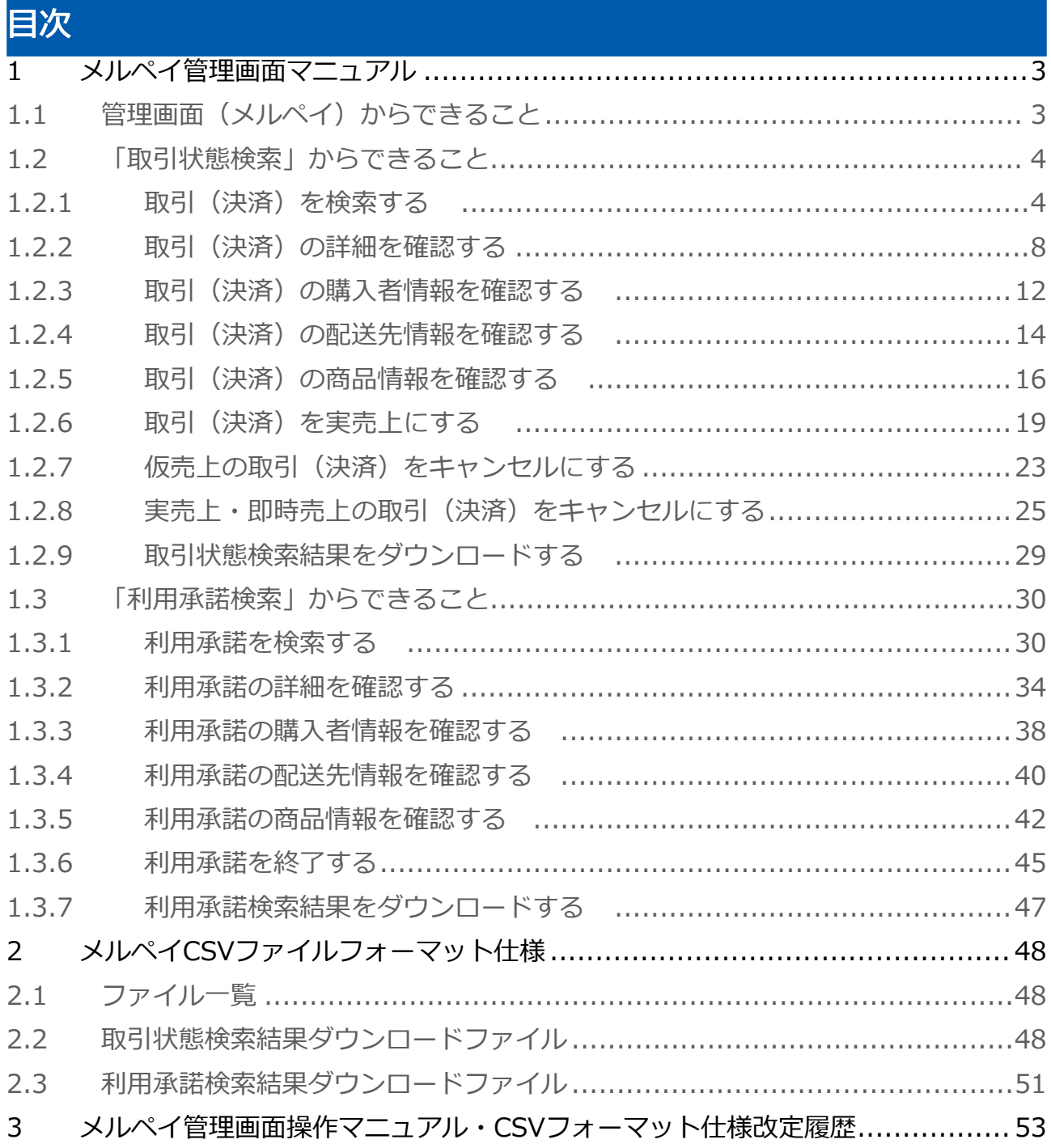

# <span id="page-2-0"></span>1 メルペイ管理画面マニュアル

<span id="page-2-1"></span>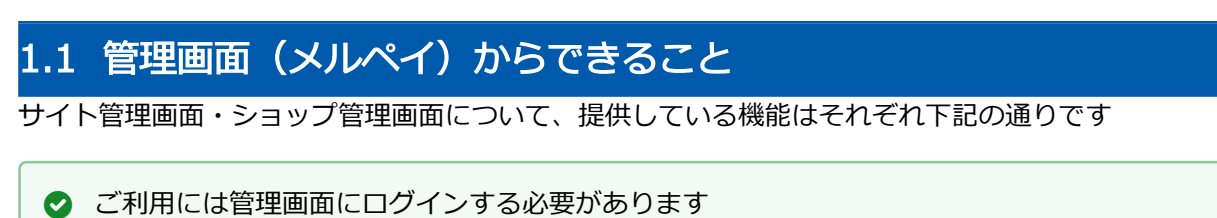

#### サイト管理画面

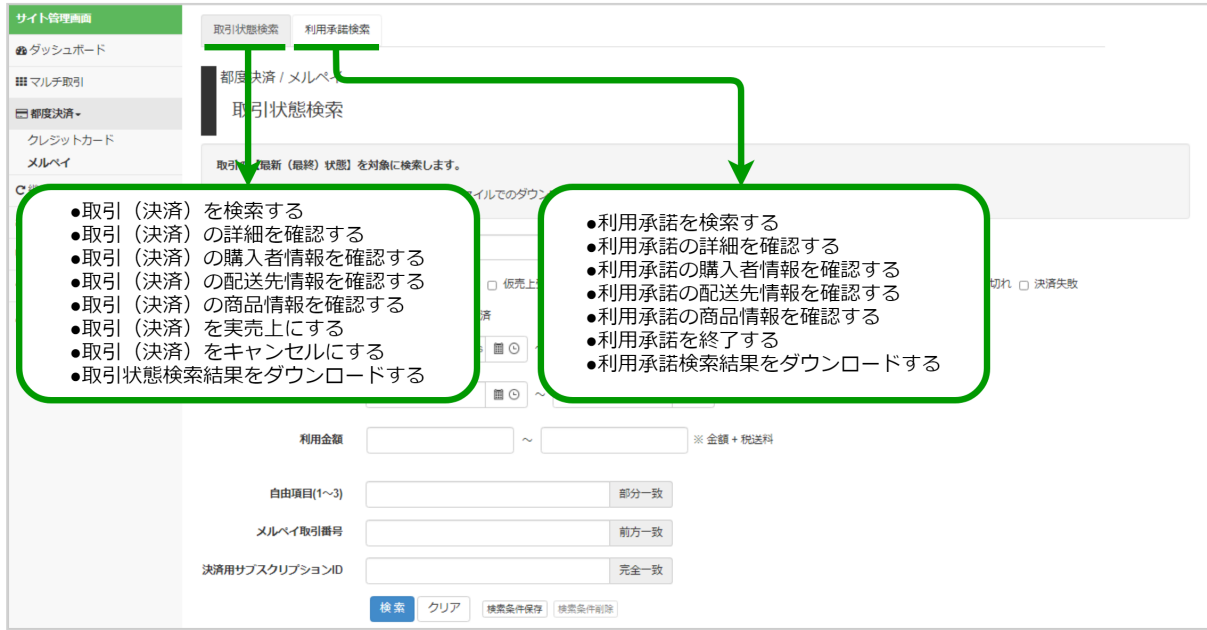

#### ショップ管理画面

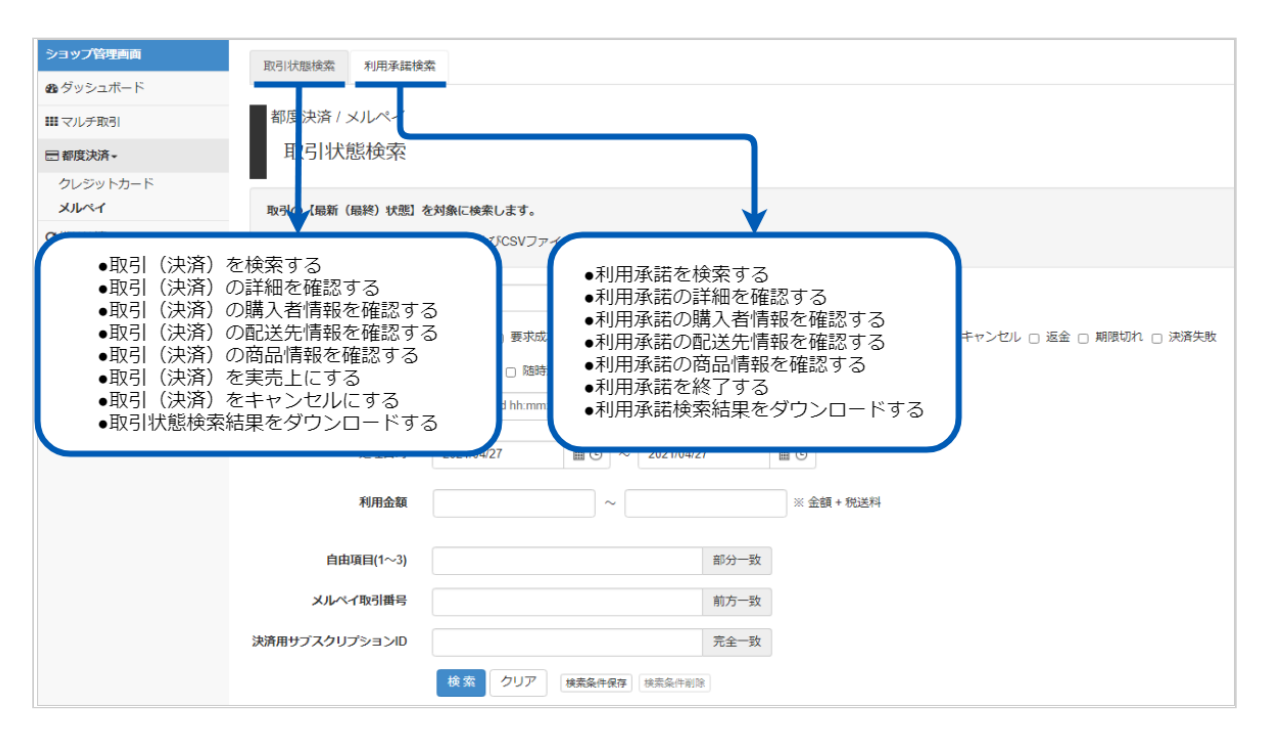

### <span id="page-3-0"></span>1.2 「取引状態検索」からできること

### <span id="page-3-1"></span>1.2.1 取引(決済)を検索する

#### ワンポイント

本操作を行うために、いずれかの情報を用意します(情報がなくても検索は可能です)

- ・オーダーIDなどの取引を特定する情報
- ・処理日時/取引日時/金額
- ・取引状態 など

#### 注意

データの表示期間は、最終処理日から180日間です

#### 取引状態検索画面を表示する

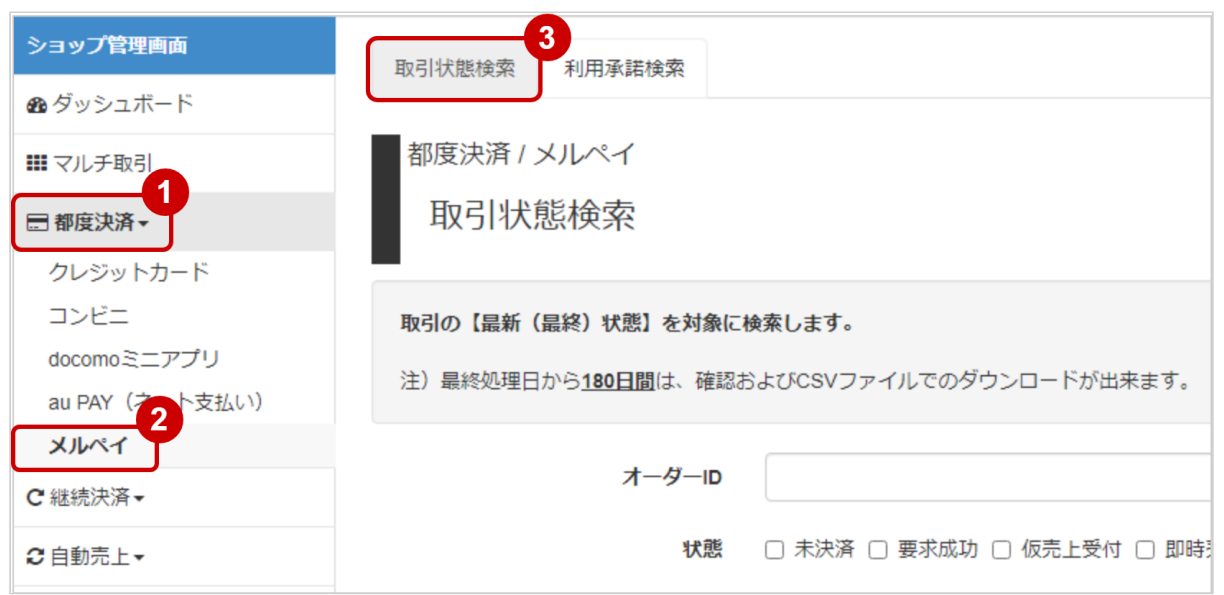

- 1. 都度決済 をクリック
- 2. メルペイ をクリック
- 3. 取引状態検索 をクリック

### 条件を入力し、検索を行う

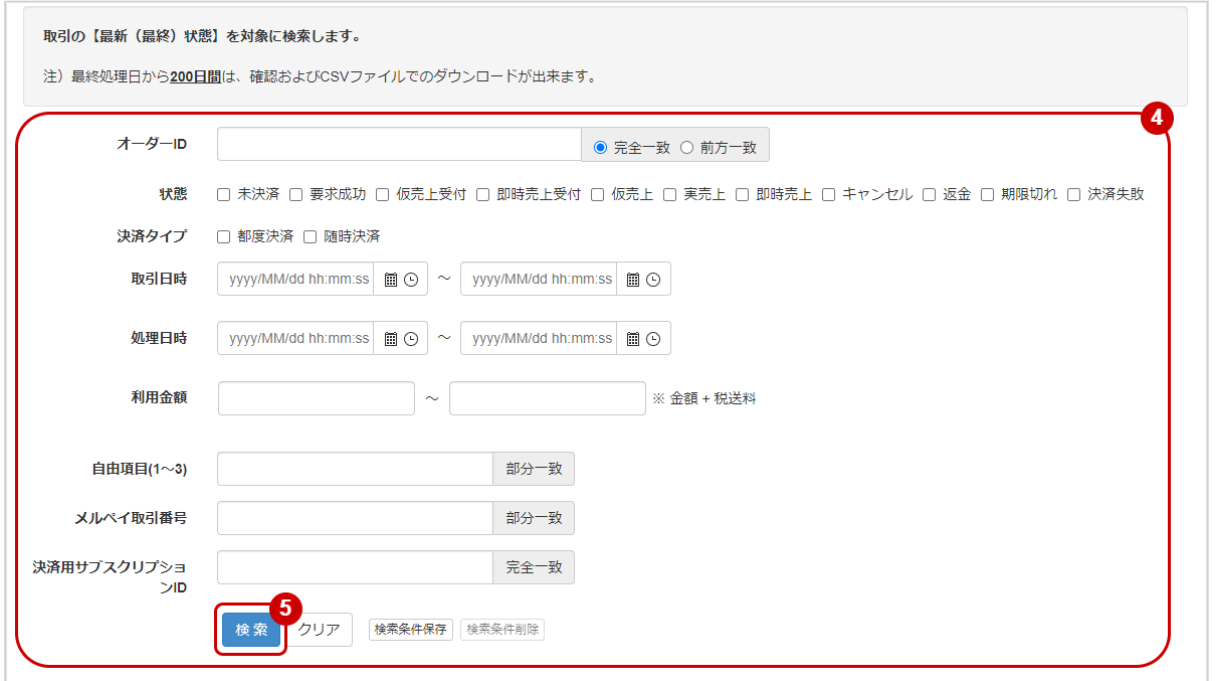

#### 4. 検索条件を入力

#### ワンポイント

全ての入力項目において

・条件を指定せずに検索可能です

・上限・下限は両方の指定、またはいずれか一方の指定で検索可能です

#### 検索条件の詳細は下記の通りです

#### 表 取引状態検索条件

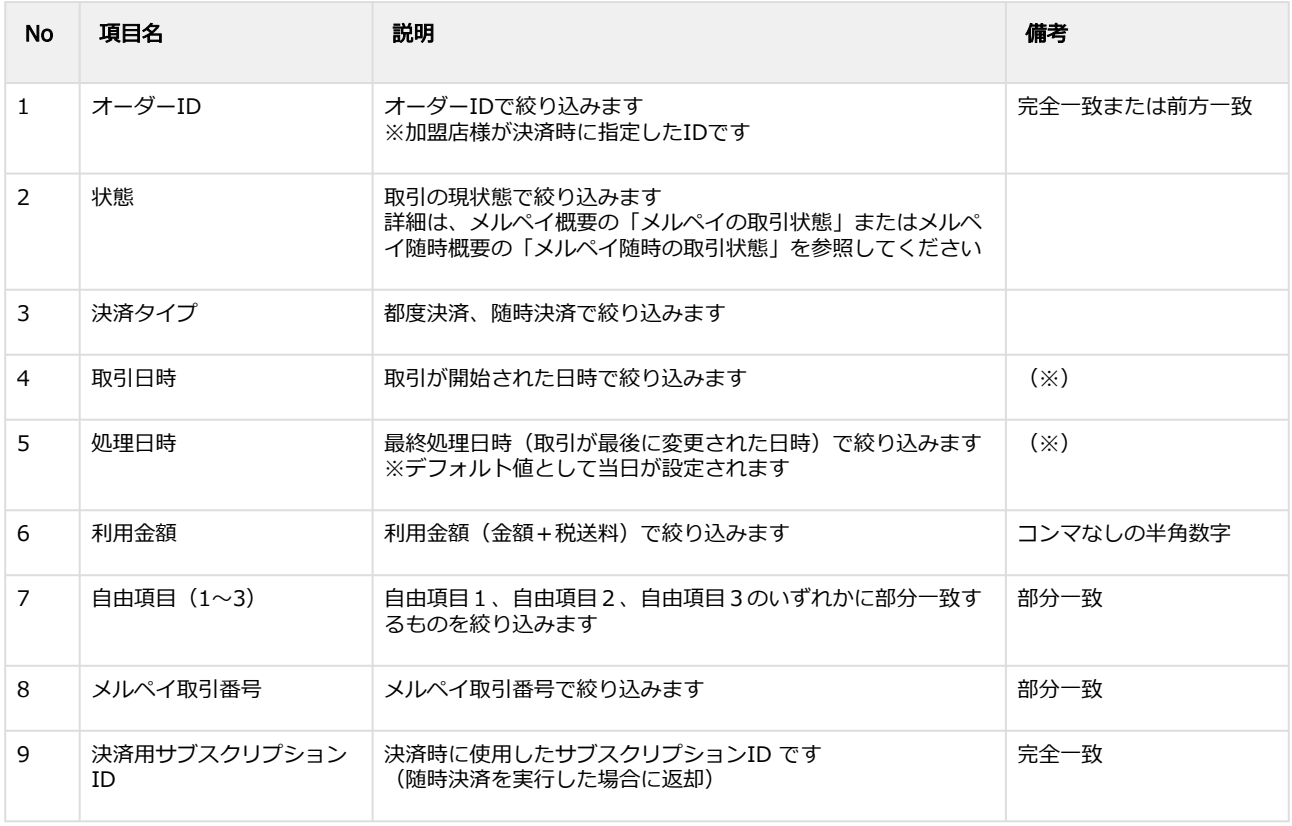

(※)取引日時および処理日時は「yyyy/MM/dd」または「yyyy/MM/dd hh:mm:ss」形式で 入力ください

- 例 2019年5月1日の場合 ⇒ 2019/05/01 2019年5月1日 09時05分00秒の場合 ⇒ 2019/05/01 09:05:00
- 5. 検索 をクリック

#### 検索結果を表示する

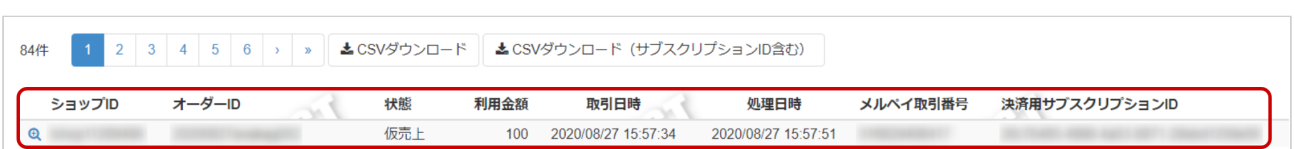

#### 表 取引一覧表示項目

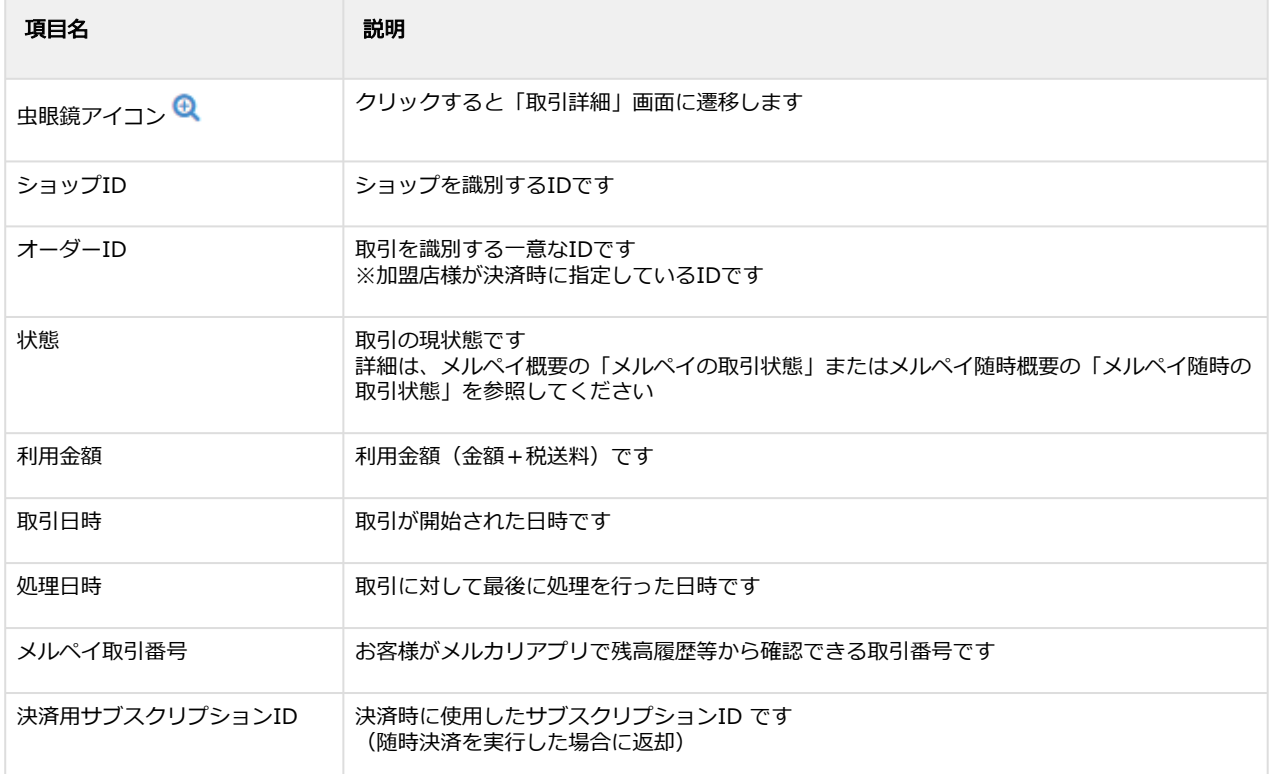

#### 関連する操作

[取引\(決済\)の詳細を確認する](#page-7-0)(see page 8) [取引状態検索結果をダウンロードする](#page-28-0)(see page 29)

### <span id="page-7-0"></span>1.2.2 取引(決済)の詳細を確認する

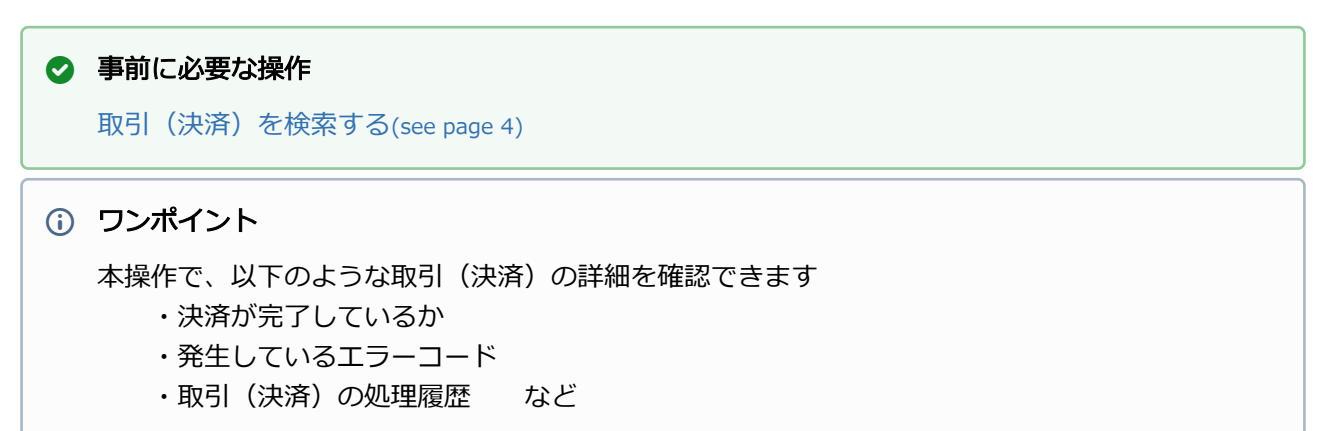

#### 該当取引を選択する

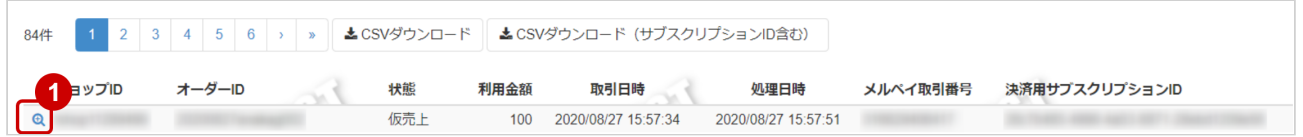

### 1. 虫眼鏡アイコン & をクリック

#### 取引の詳細を表示する

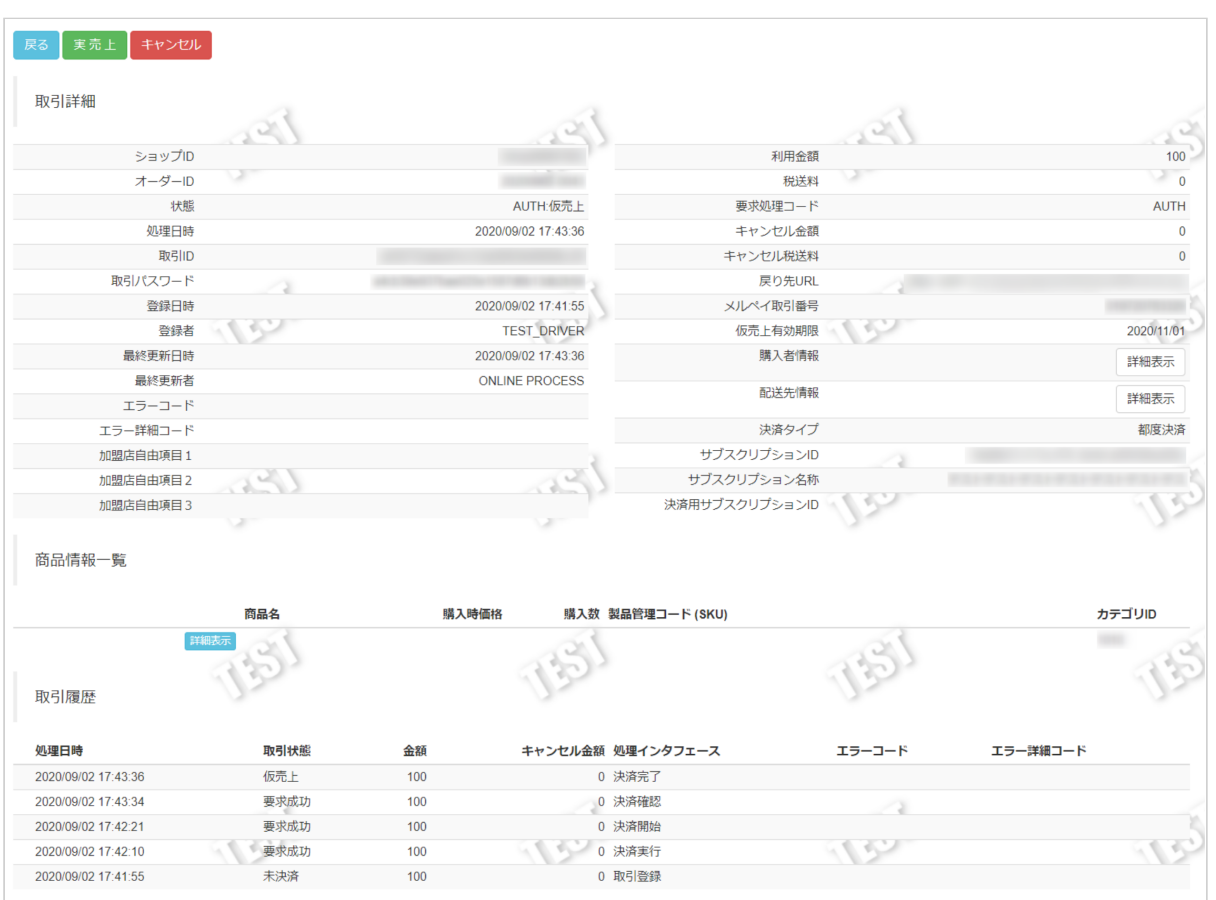

2. 取引詳細画面にて詳細を確認する

#### 表 取引詳細画面表示項目

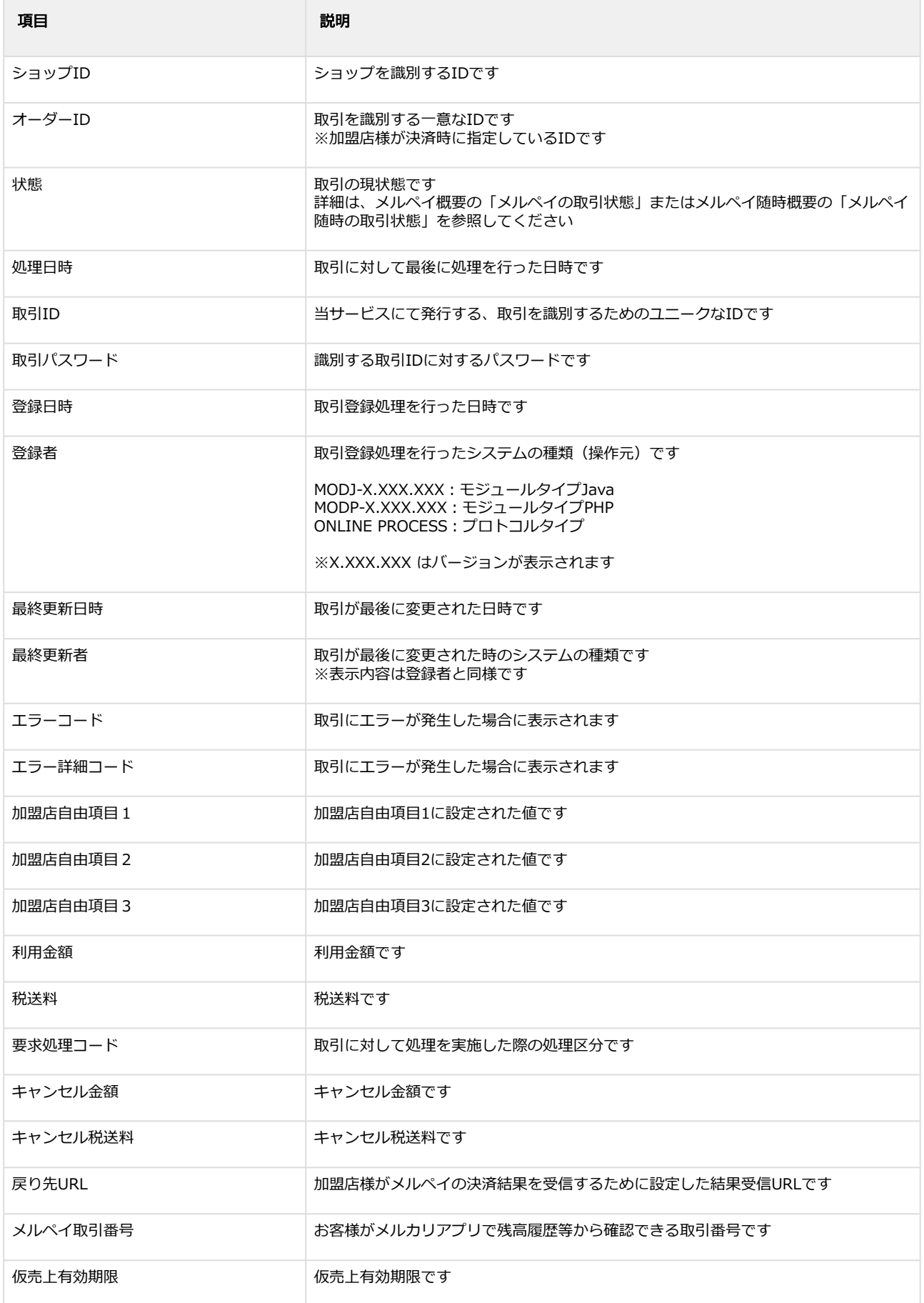

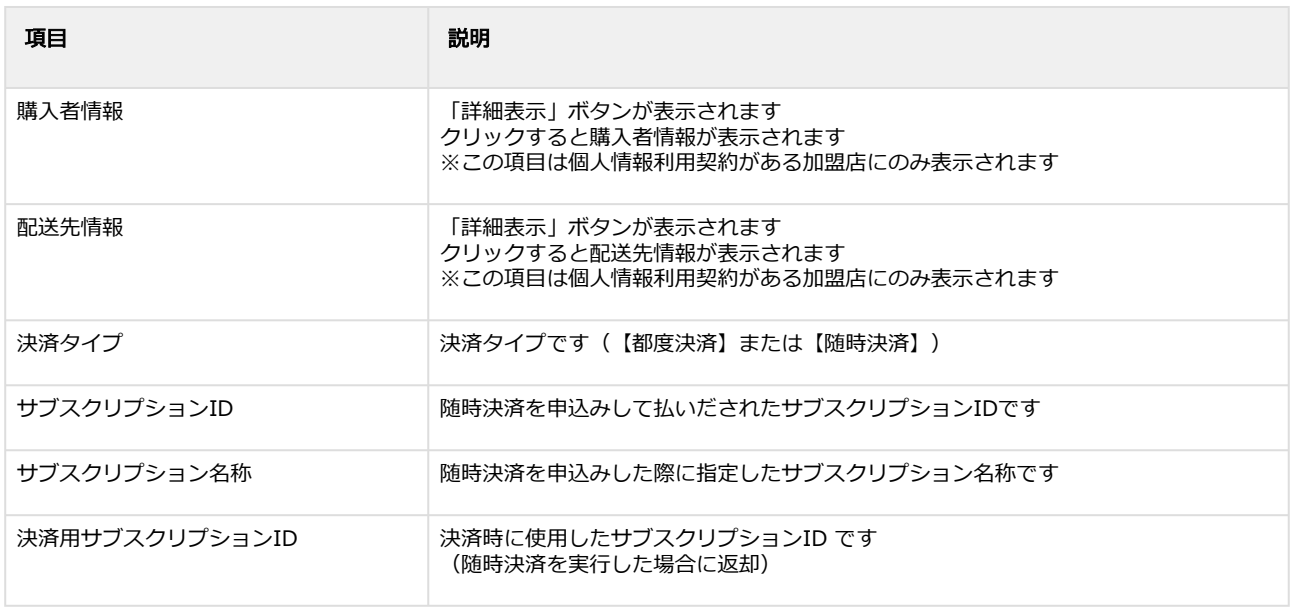

```
 エラーコードの詳細については、メルペイエラーコード一覧をご覧ください
```
### <span id="page-11-0"></span>1.2.3 取引(決済)の購入者情報を確認する

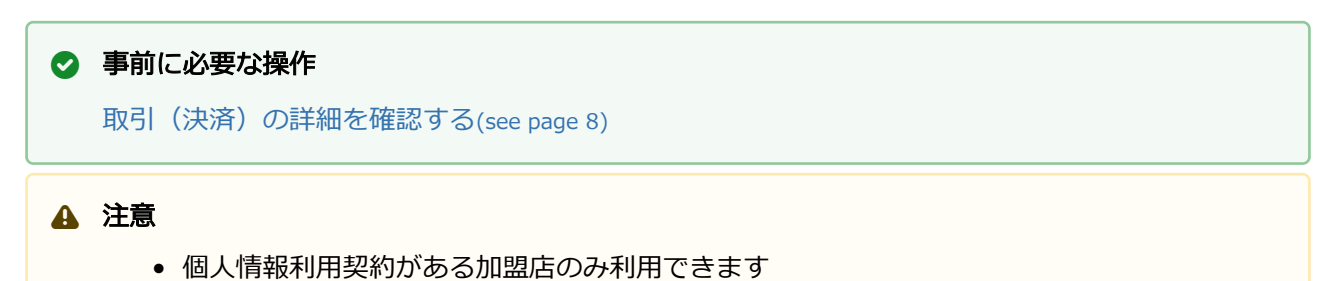

#### 詳細表示を選択する

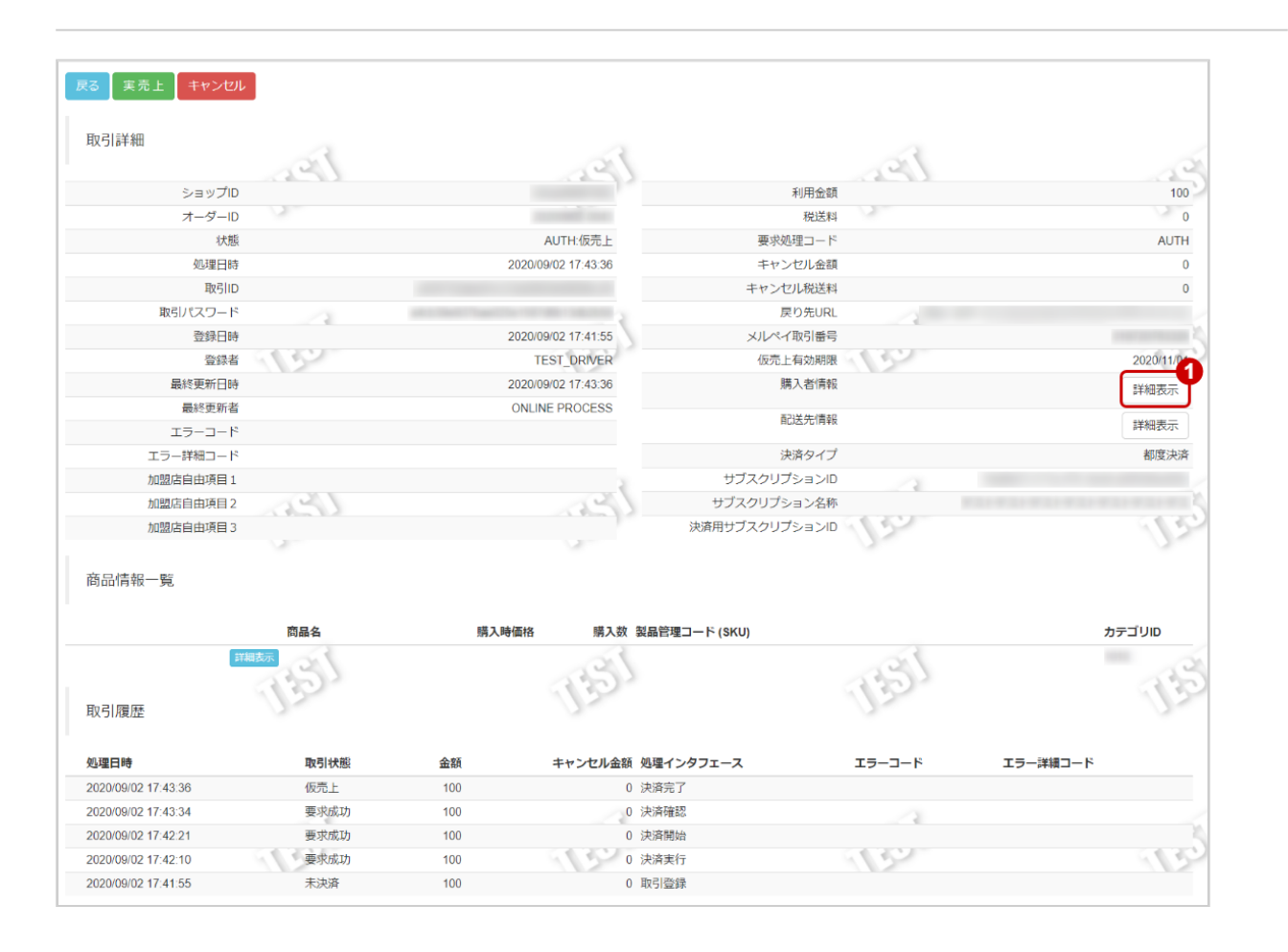

<sup>1.</sup> 詳細表示 をクリック

#### 取引の購入者情報を表示する

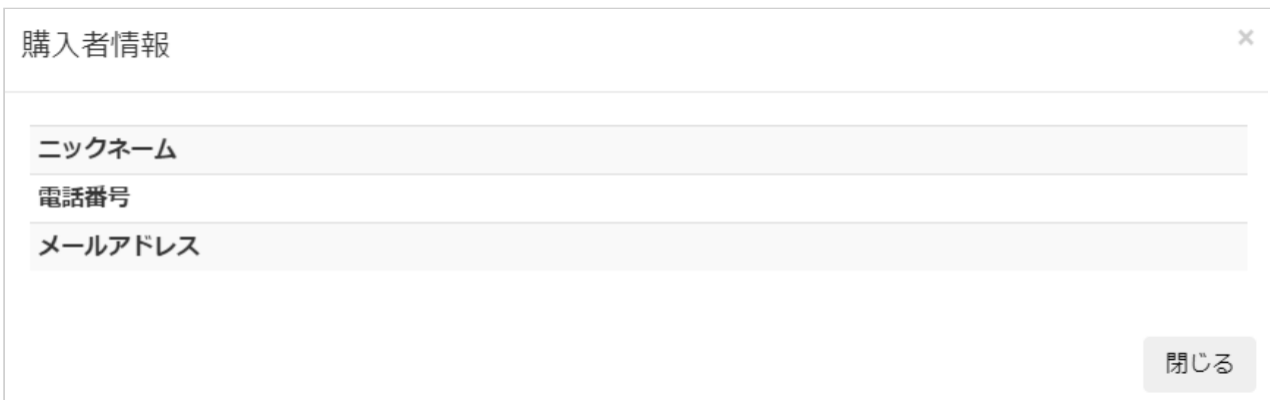

#### 2. 購入者情報を確認する

#### 表 購入者情報一覧表示項目

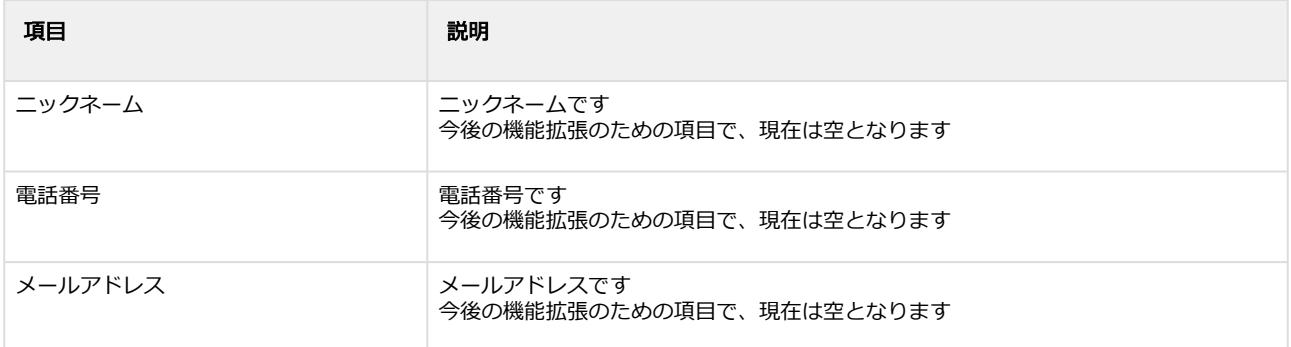

### <span id="page-13-0"></span>1.2.4 取引(決済)の配送先情報を確認する

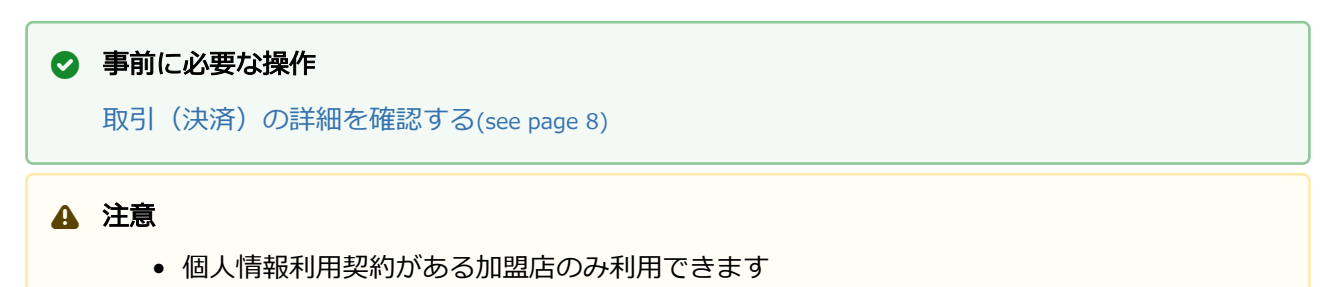

#### 詳細表示を選択する

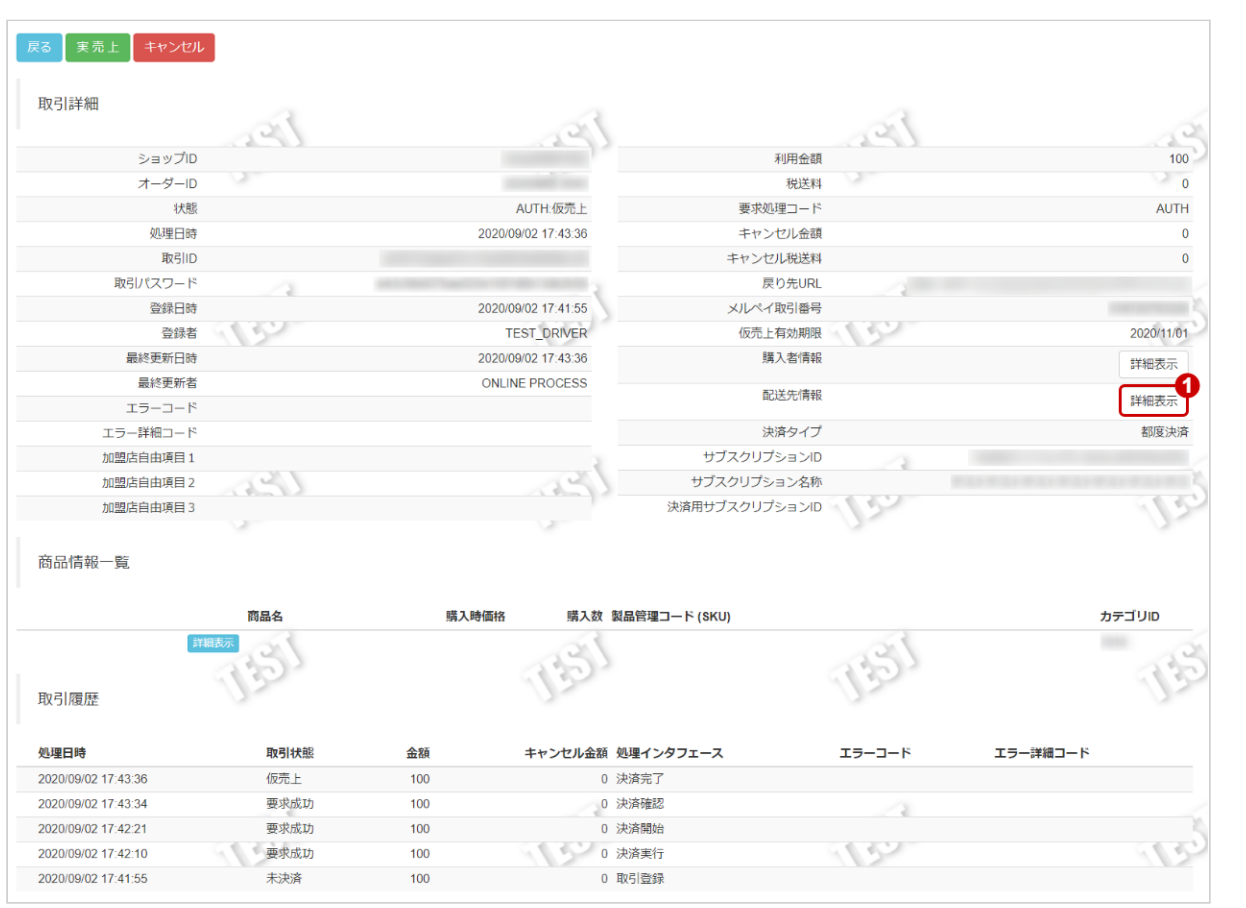

1. 詳細表示 をクリック

#### 取引の配送先情報を表示する

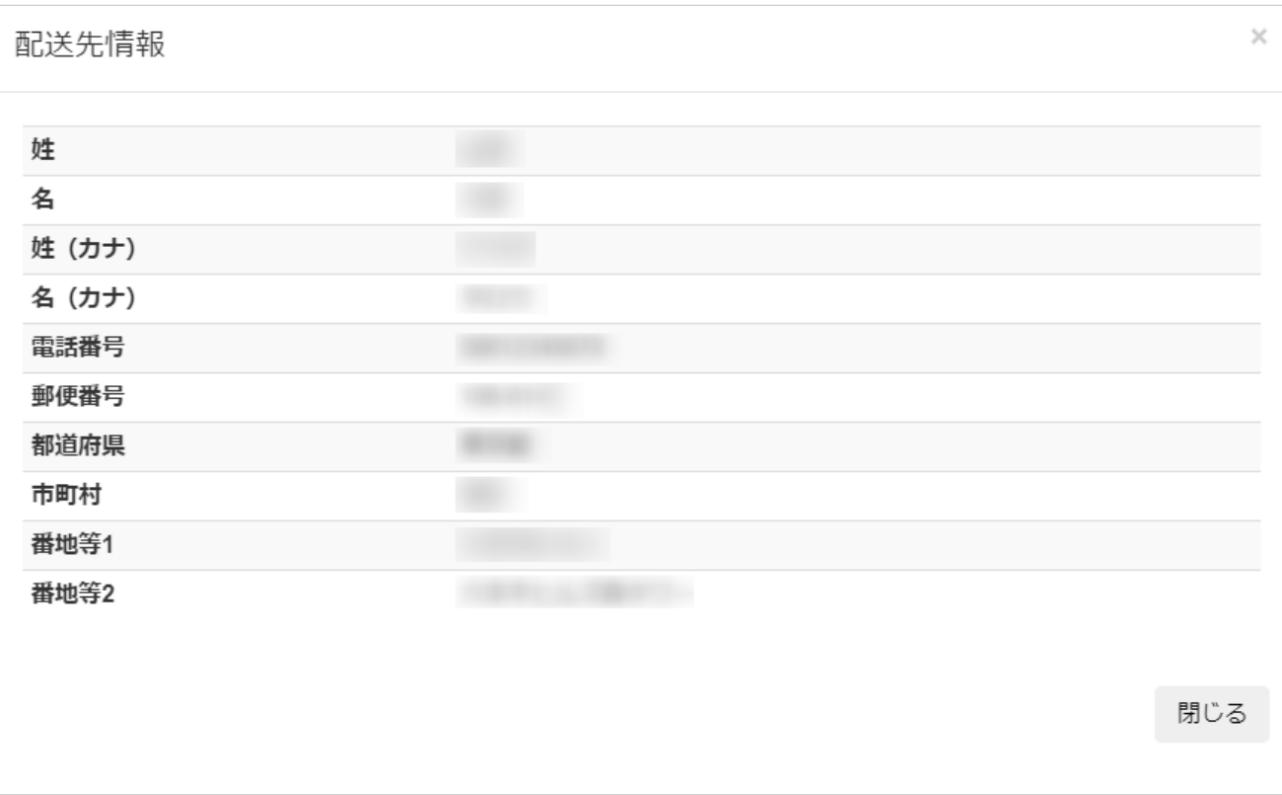

#### 2. 配送先情報を確認する

#### 表 配送先情報一覧表示項目

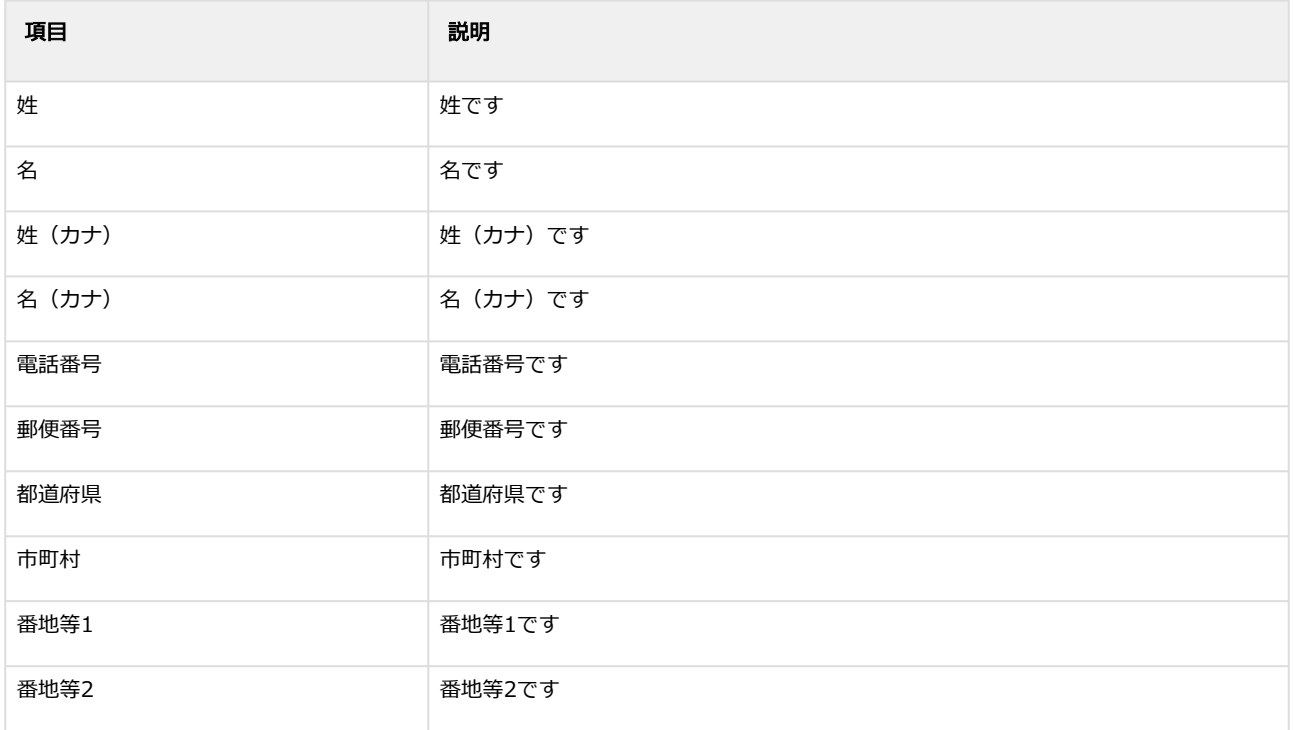

### <span id="page-15-0"></span>1.2.5 取引(決済)の商品情報を確認する

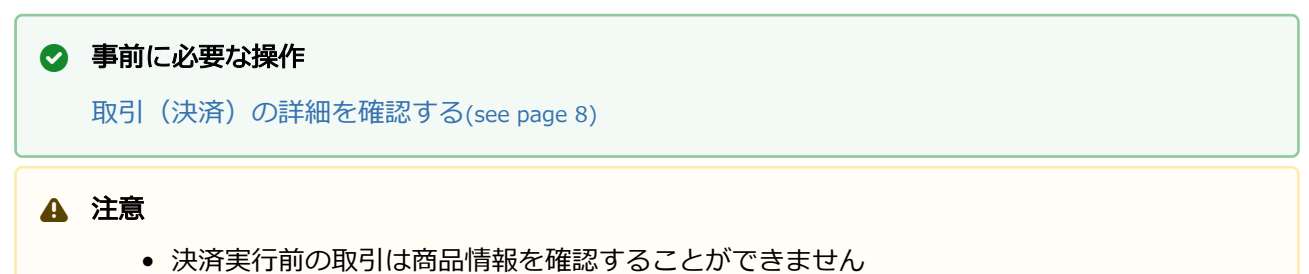

#### 詳細表示を選択する

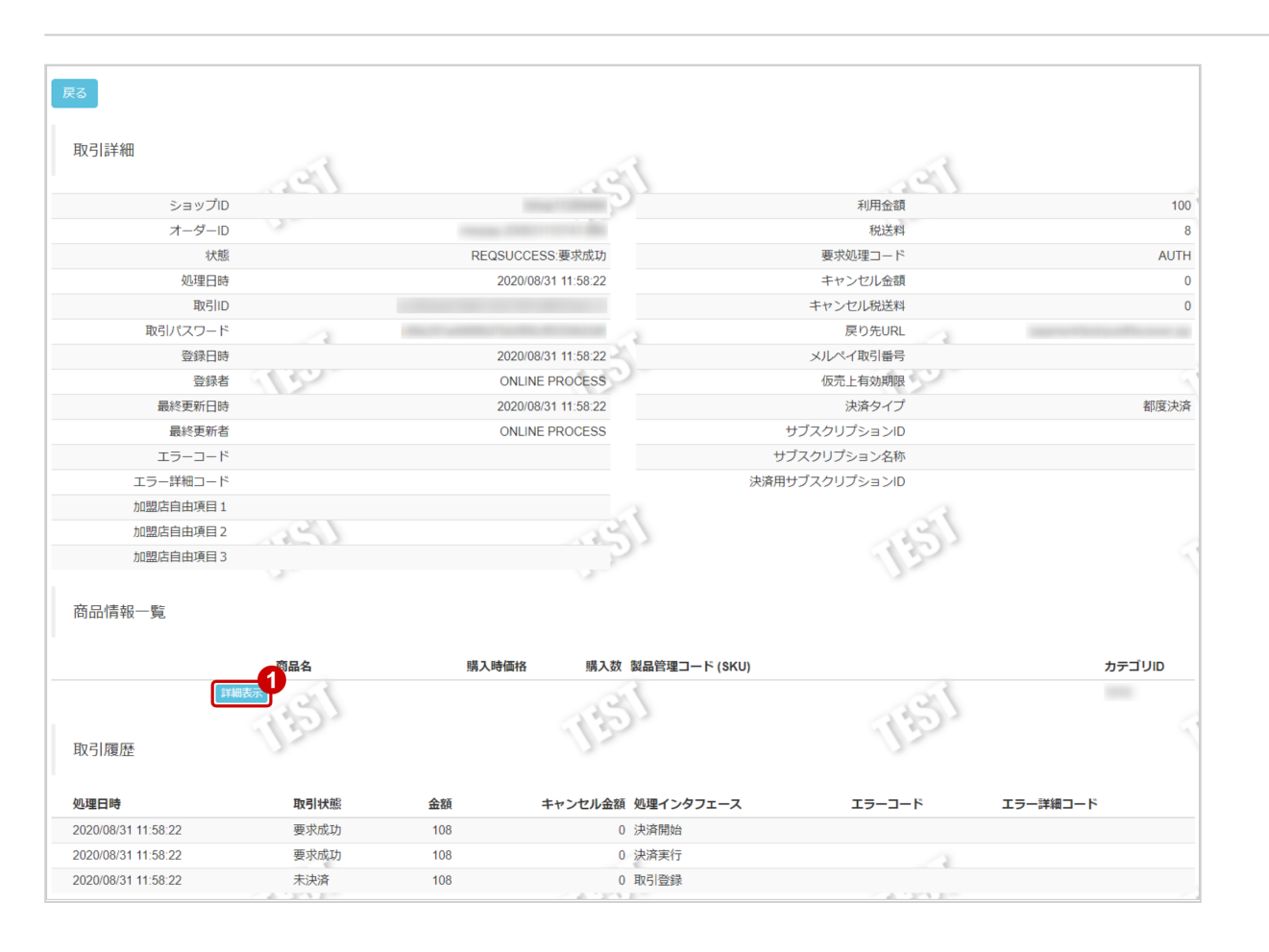

1. 詳細表示 をクリック

### 取引の商品情報を表示する

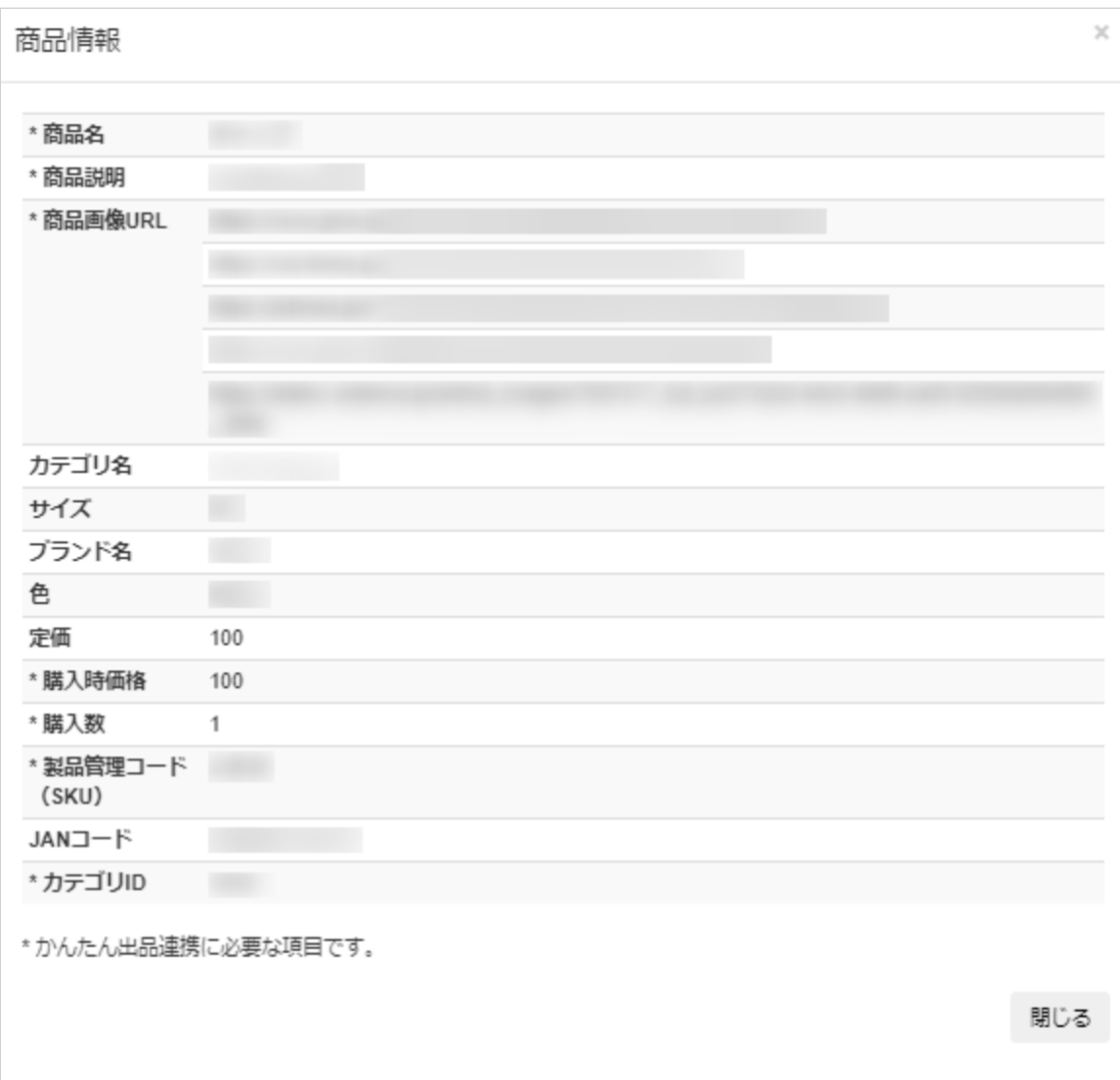

#### 2. 商品情報を確認する

### 表 商品情報一覧表示項目

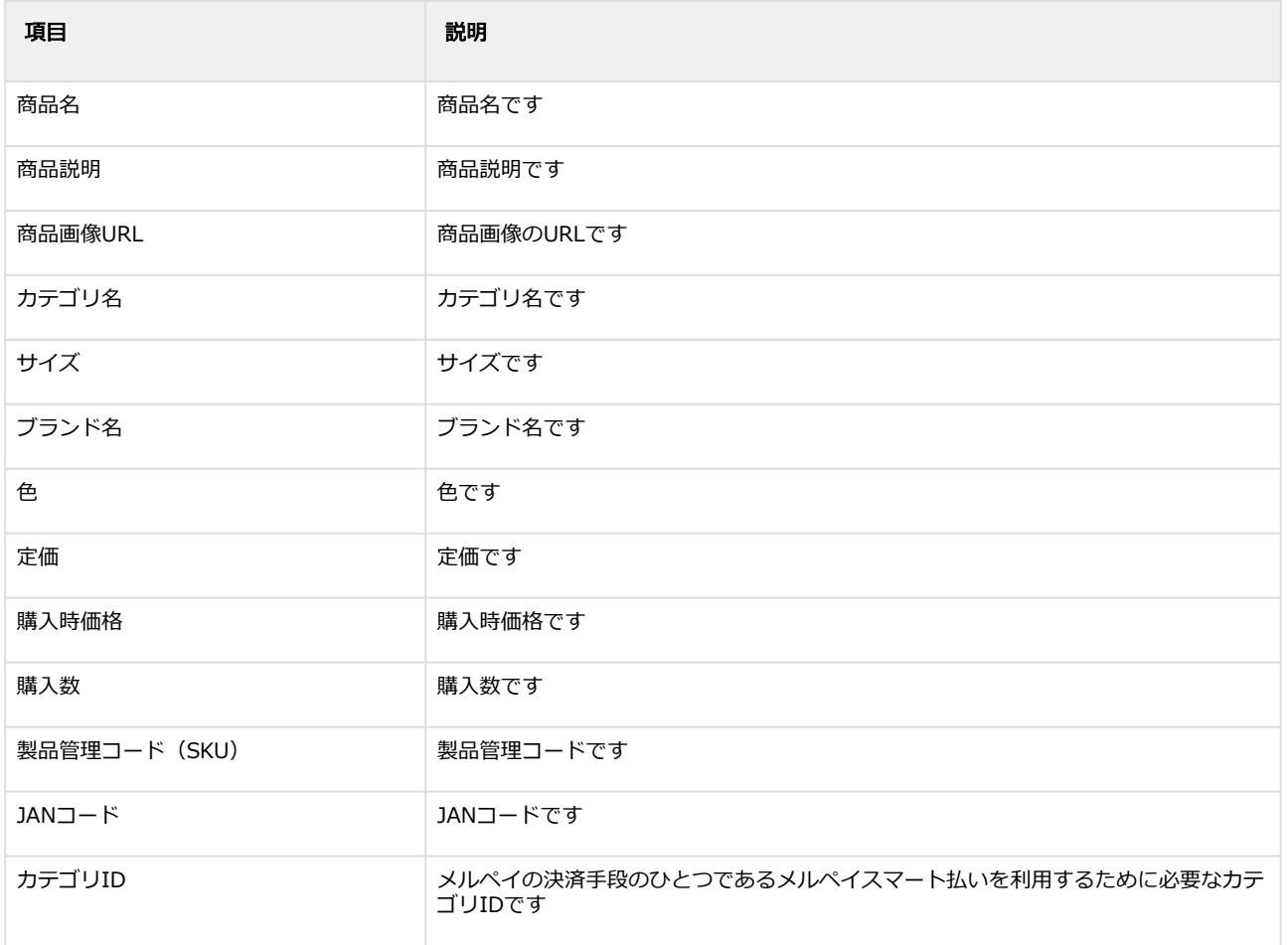

### <span id="page-18-0"></span>1.2.6 取引(決済)を実売上にする

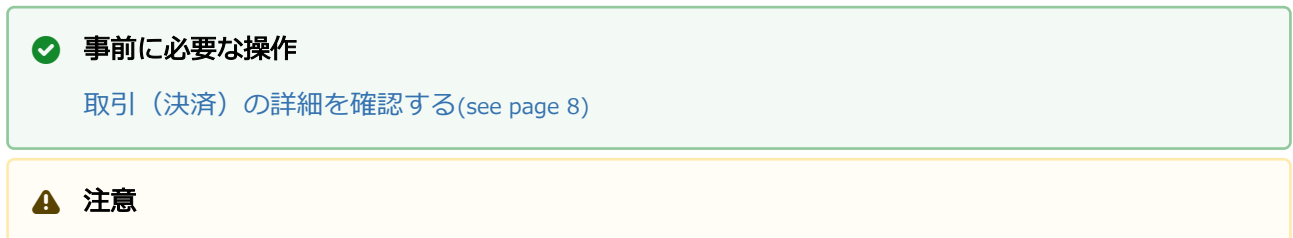

• 仮売上有効期限を過ぎた取引は実売上にすることができません

#### 実売上処理を実行する

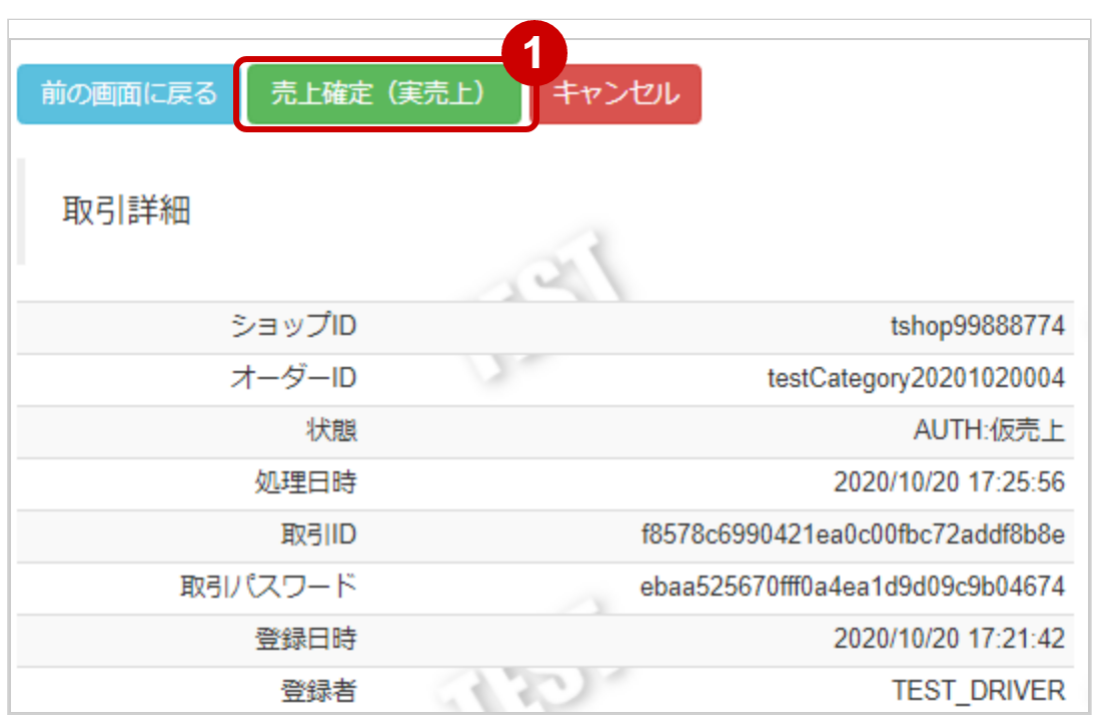

1. 売上確定(実売上) をクリック

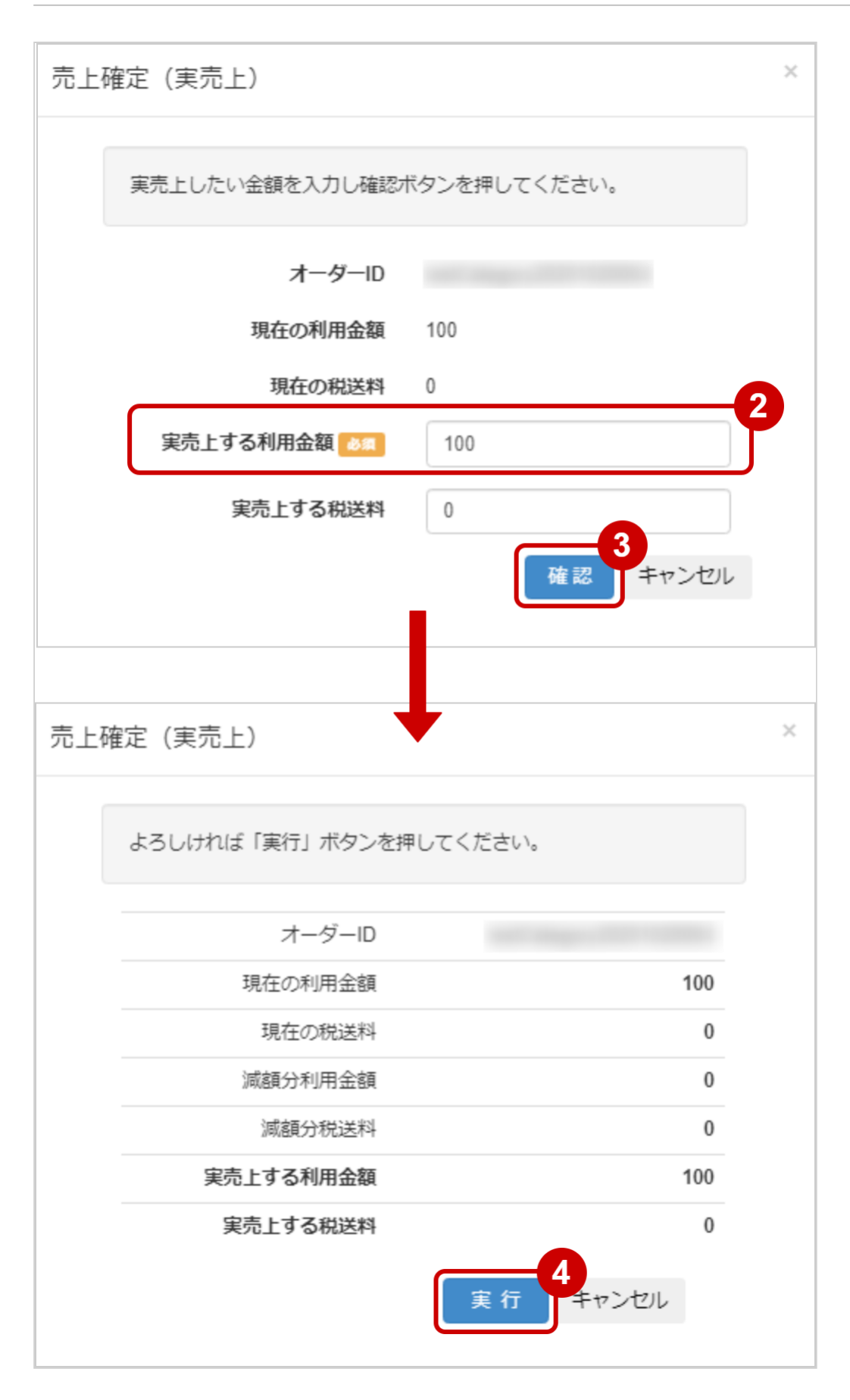

#### 2. 実売上する利用金額・実売上する税送料を入力 ※実売上する利用金額・実売上する税送料はコンマなしの半角数字で入力

- 例:現在の利用金額が【100円】で、【80円】に減額して実売上にしたい場合は 実売上する利用金額に【80】、実売上する税送料に【0】と入力します
- 3. 確認 をクリック 確認
- 4. 実行 をクリック

#### 実売上処理結果を確認する

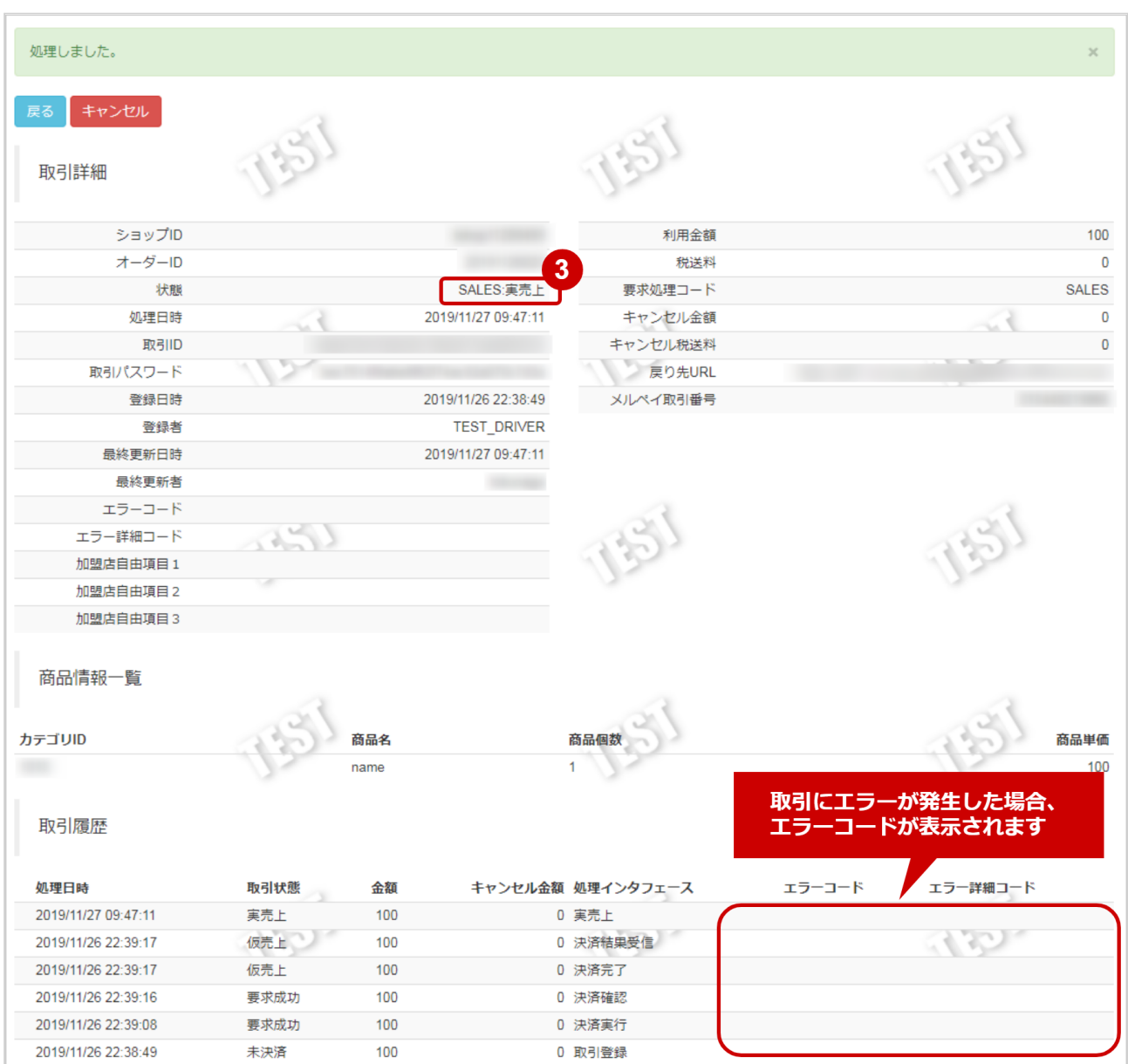

5. 取引詳細画面にて、「状態」が【実売上】になっていることを確認する

#### エラーコードの詳細については、メルペイエラーコード一覧をご覧ください

### <span id="page-22-0"></span>1.2.7 仮売上の取引(決済)をキャンセルにする

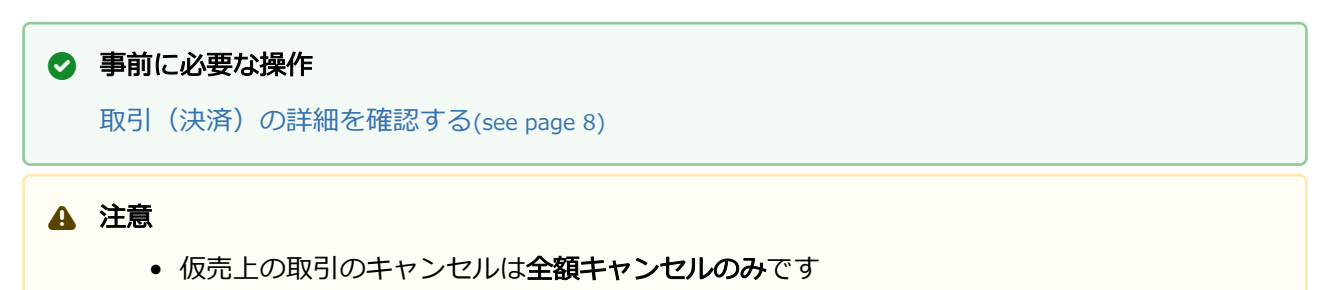

• 仮売上有効期限を過ぎた取引はキャンセルすることができません

#### キャンセル処理を実行する

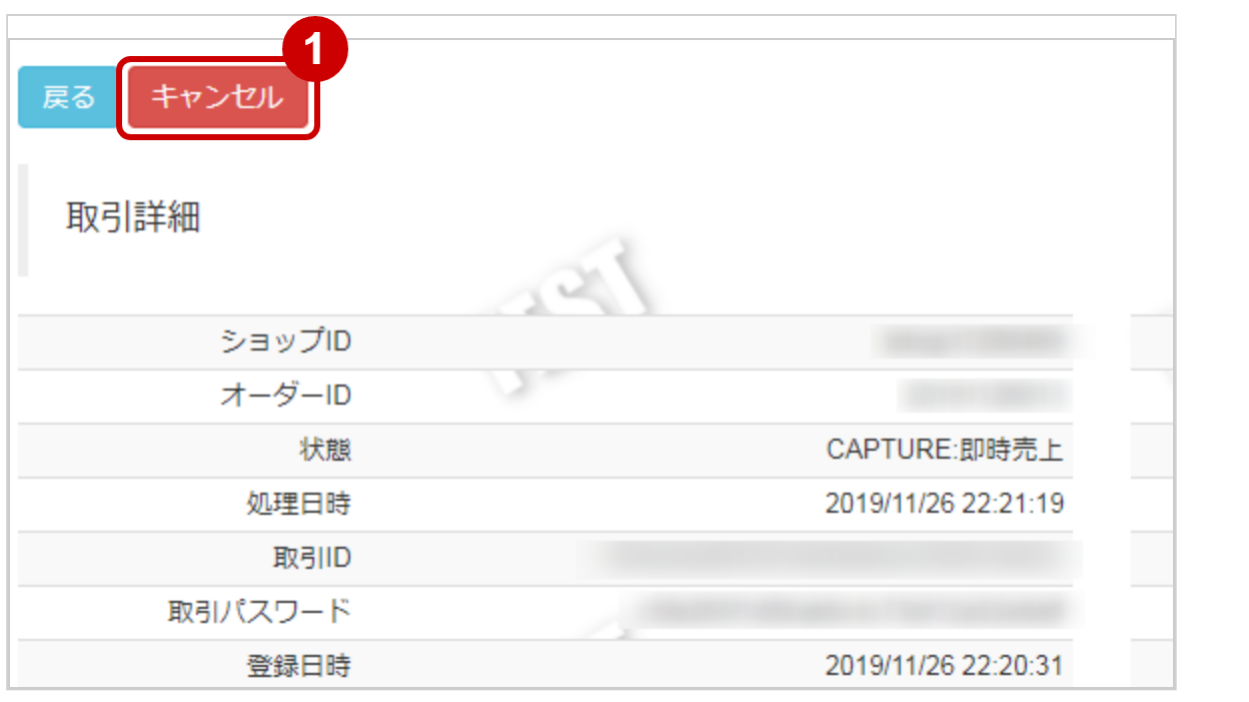

- 1. キャンセル をクリック
- 2. 確認画面で OK をクリック

#### キャンセル処理結果を確認する

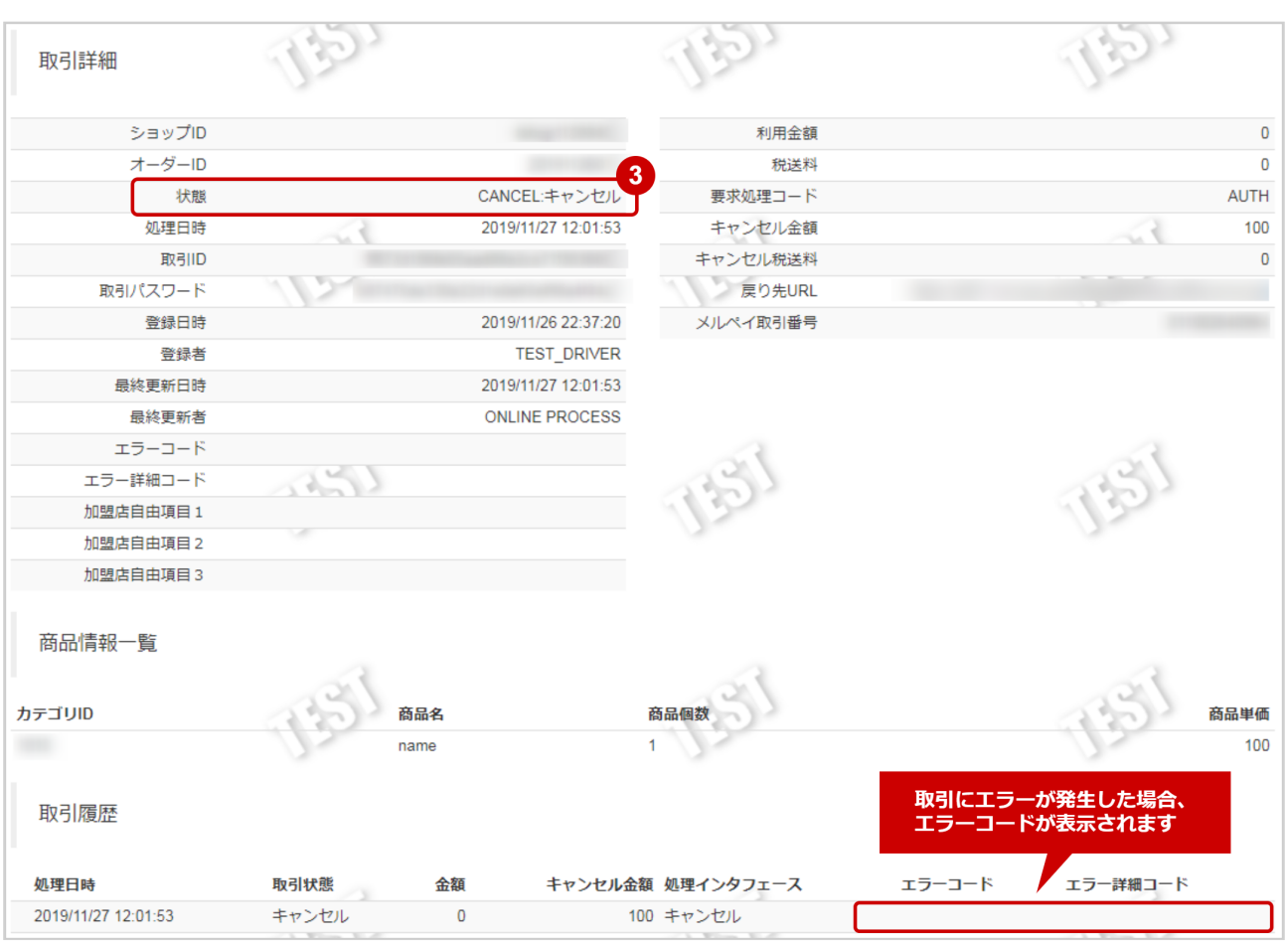

3. 「状態」が【キャンセル】となっていることを確認

エラーコードの詳細については、メルペイエラーコード一覧をご覧ください

### <span id="page-24-0"></span>1.2.8 実売上・即時売上の取引(決済)をキャンセルにする

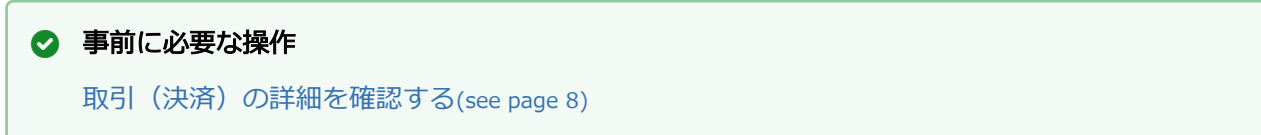

#### キャンセル処理を実行する

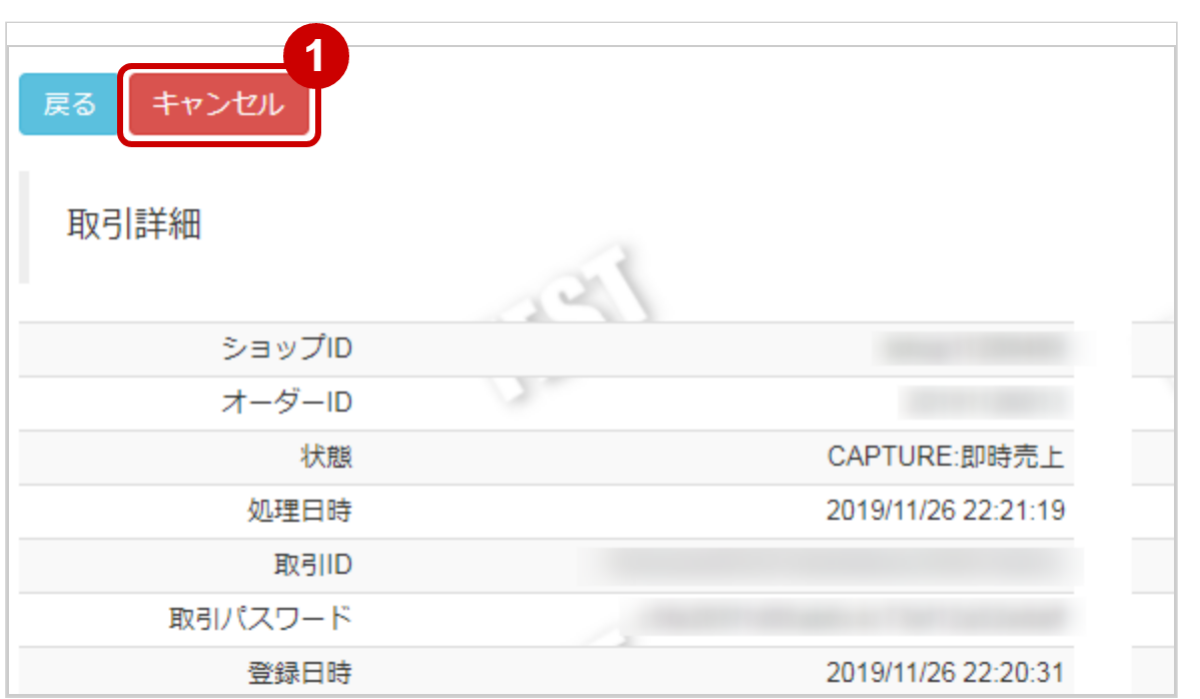

1. キャンセル をクリック

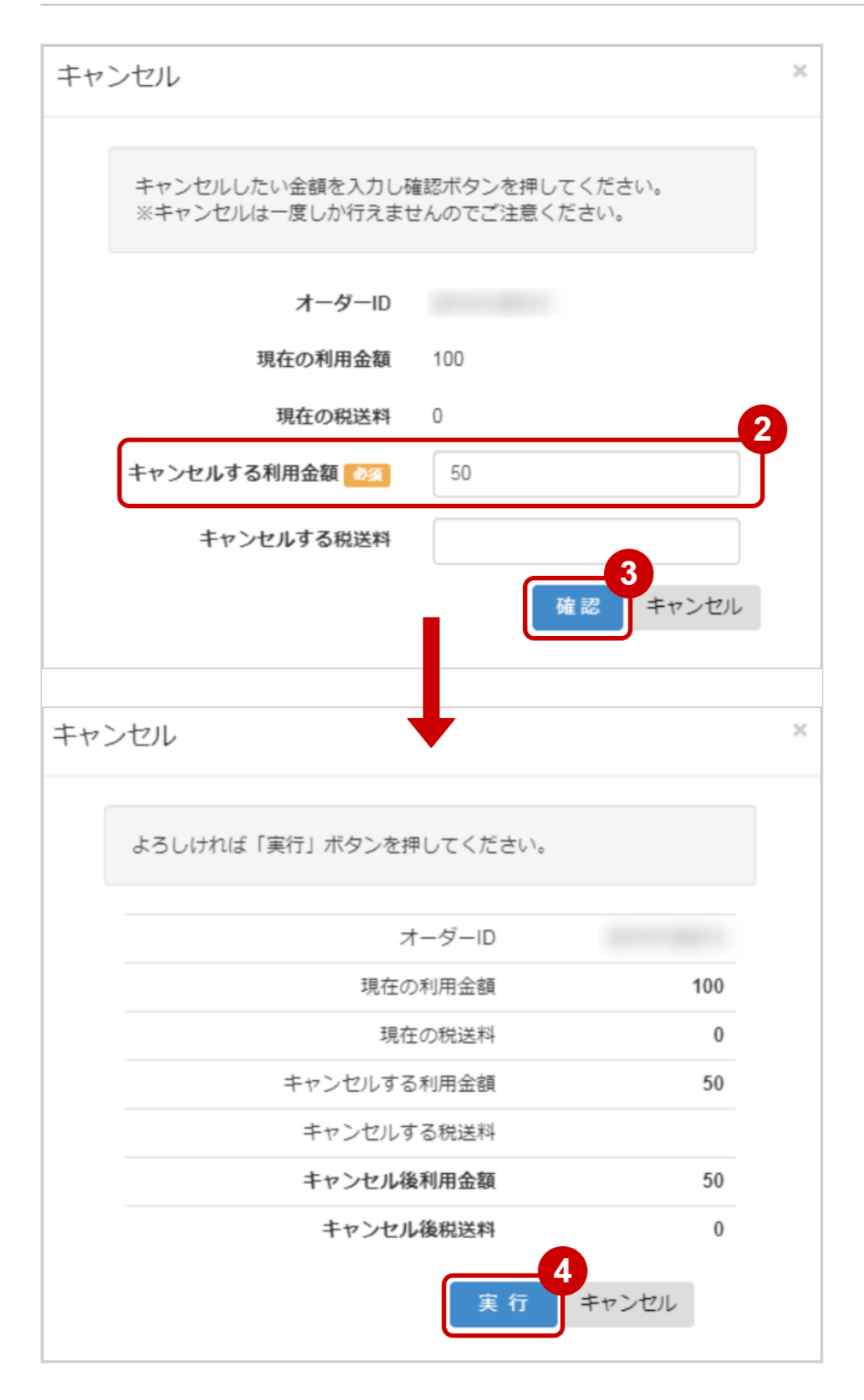

#### 2. キャンセルする利用金額を入力

 ※キャンセルする利用金額・キャンセルする税送料はコンマなしの半角数字で入力 例:現在の利用金額が【100円】で、一部キャンセルして【50円】にしたい場合は キャンセルする利用金額に【50】、キャンセルする税送料に【0】と入力します 例2:現在の利用金額が【100円】で、全額キャンセルして【0円】にしたい場合は キャンセルする利用金額に【100】、キャンセルする税送料に【0】と入力します **GMO** PAYMENT GATEWAY

- 3. 確認 をクリック 確認
- 4. 実行 をクリック

#### キャンセル処理結果を確認する

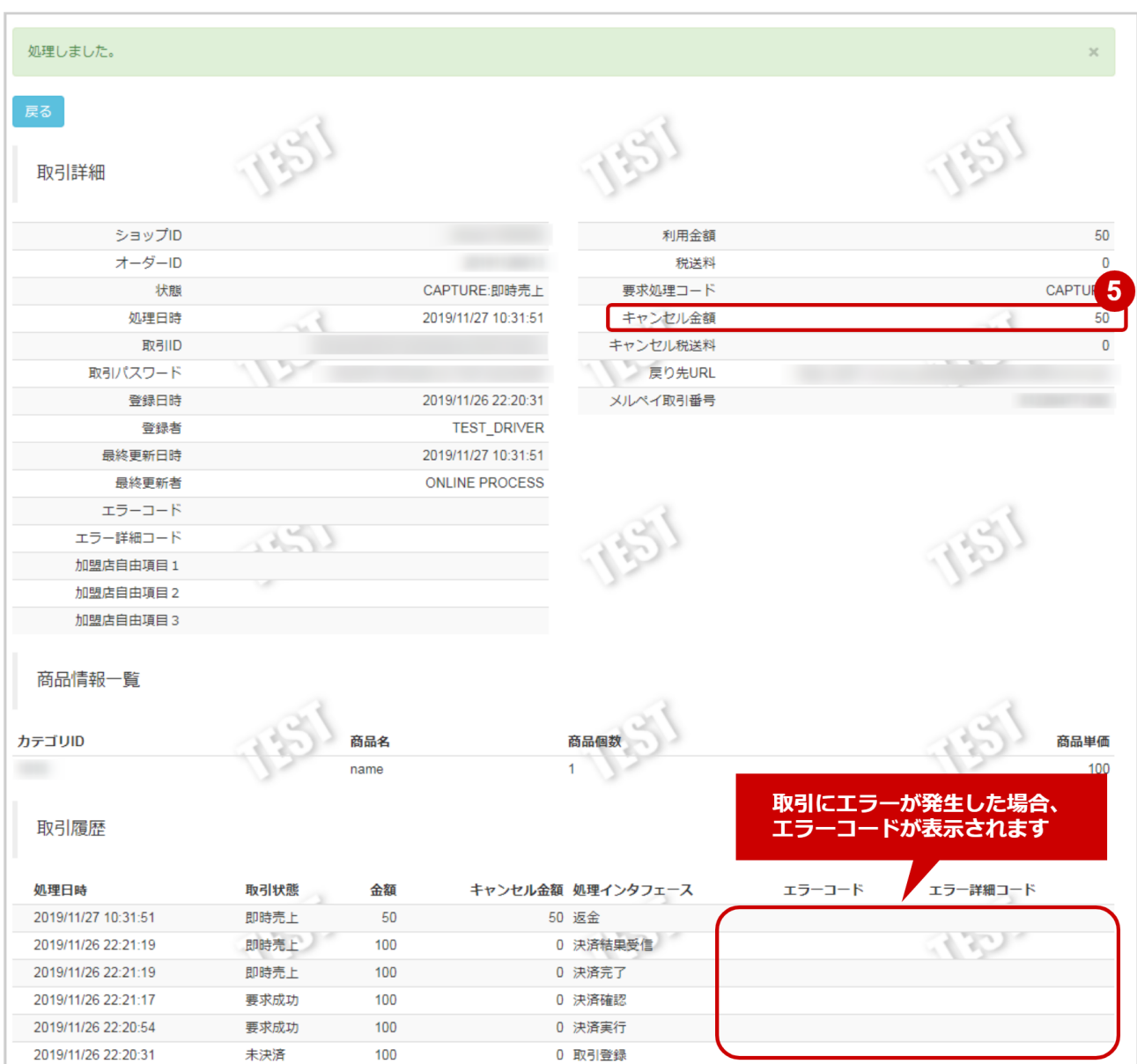

5. 「キャンセル金額」が変更後の金額になっていることを確認

エラーコードの詳細については、メルペイエラーコード一覧をご覧ください

### <span id="page-28-0"></span>1.2.9 取引状態検索結果をダウンロードする

![](_page_28_Figure_2.jpeg)

#### 取引状態検索結果をダウンロードする

![](_page_28_Figure_4.jpeg)

- 1. CSVダウンロード または CSVダウンロード(サブスクリプションIDあり) をクリック
	- CSVファイルの項目については[、メルペイCSVファイルフォーマット仕様](#page-47-0)(see page 48)をご覧くだ さい

### <span id="page-29-0"></span>1.3 「利用承諾検索」からできること

### <span id="page-29-1"></span>1.3.1 利用承諾を検索する

#### ワンポイント

本操作を行うために、いずれかの情報を用意します(情報がなくても検索は可能です)

- ・オーダーIDなどの利用承諾を特定する情報
- ・処理日時/利用承諾日時/利用終了日時/サブスクリプションID
- ・利用承諾状態 など

#### 注意

データの表示期間は、最終処理日から180日間です

#### 利用承諾検索画面を表示する

![](_page_29_Picture_83.jpeg)

- 1. 都度決済 をクリック
- 2. メルペイ をクリック
- 3. 利用承諾検索 をクリック

### 条件を入力し、検索を行う

![](_page_30_Picture_34.jpeg)

#### 4. 検索条件を入力

## ワンポイント 全ての入力項目において ・条件を指定せずに検索可能です ・上限・下限は両方の指定、またはいずれか一方の指定で検索可能です

検索条件の詳細は下記の通りです。

表 詳細検索条件

![](_page_31_Picture_136.jpeg)

(※)処理日時および利用承諾日時、利用終了日時は「yyyy/MM/dd」または 「yyyy/MM/dd hh:mm:ss」形式で入力ください

例 2019年5月1日の場合 ⇒ 2019/05/01 2019年5月1日 09時05分00秒の場合 ⇒ 2019/05/01 09:05:00

5. 検索 をクリック

#### 検索結果を表示する

![](_page_32_Picture_92.jpeg)

#### 表 利用承諾一覧表示項目

![](_page_32_Picture_93.jpeg)

#### 関連する操作

[利用承諾の詳細を確認する](#page-33-0)(see page 34) [利用承諾検索結果をダウンロードする](#page-46-0)(see page 47)

### <span id="page-33-0"></span>1.3.2 利用承諾の詳細を確認する

![](_page_33_Figure_2.jpeg)

#### 該当利用承諾を選択する

![](_page_33_Figure_4.jpeg)

1. 虫眼鏡アイコン & をクリック

#### 利用承諾詳細を表示する

![](_page_34_Picture_26.jpeg)

2. 利用承諾詳細画面にて詳細を確認する

#### 表 利用承諾詳細画面表示項目

![](_page_35_Picture_172.jpeg)

![](_page_36_Picture_25.jpeg)

#### エラーコードの詳細については、メルペイエラーコード一覧をご覧ください

### <span id="page-37-0"></span>1.3.3 利用承諾の購入者情報を確認する

![](_page_37_Figure_2.jpeg)

● 個人情報利用契約がある加盟店のみ利用できます

#### 詳細表示を選択する

![](_page_37_Picture_49.jpeg)

#### 1. 詳細表示 をクリック

#### 利用承諾の購入者情報を表示する

![](_page_38_Picture_59.jpeg)

#### 2. 購入者情報を確認する

#### 表 購入者情報一覧表示項目

![](_page_38_Picture_60.jpeg)

### <span id="page-39-0"></span>1.3.4 利用承諾の配送先情報を確認する

![](_page_39_Figure_2.jpeg)

#### 詳細表示を選択する

![](_page_39_Picture_48.jpeg)

#### 1. 詳細表示 をクリック

#### 利用承諾の配送先情報を表示する

![](_page_40_Picture_78.jpeg)

#### 2. 配送先情報を確認する

#### 表 配送先情報一覧表示項目

![](_page_40_Picture_79.jpeg)

### <span id="page-41-0"></span>1.3.5 利用承諾の商品情報を確認する

![](_page_41_Figure_2.jpeg)

• 決済実行前の取引は商品情報を確認することができません

#### 詳細表示を選択する

![](_page_41_Picture_48.jpeg)

#### 1. 詳細表示 をクリック

### 利用承諾の商品情報を表示する

![](_page_42_Picture_23.jpeg)

#### 2. 商品情報を確認する

### 表 商品情報一覧表示項目

![](_page_43_Picture_92.jpeg)

### <span id="page-44-0"></span>1.3.6 利用承諾を終了する

### ◆ 事前に必要な操作

[利用承諾の詳細を確認する](#page-33-0)(see page 34)

#### 注意

利用承諾終了は「状態」が【利用承諾】の場合に行えます

#### 利用承諾終了処理を実行する

![](_page_44_Figure_7.jpeg)

- 1. 利用承諾終了 をクリック
- 2. 確認画面で OK をクリック

#### 利用承諾終了処理結果を確認する

![](_page_45_Picture_23.jpeg)

#### 3. 利用承諾詳細画面にて、「状態」が【利用承諾終了】になっていることを確認する

#### エラーコードの詳細については、メルペイエラーコード一覧をご覧ください

### <span id="page-46-0"></span>1.3.7 利用承諾検索結果をダウンロードする

![](_page_46_Figure_2.jpeg)

#### 利用承諾検索結果をダウンロードする

![](_page_46_Picture_66.jpeg)

- 1. CSVダウンロード をクリック
	- CSVファイルの項目については[、メルペイCSVファイルフォーマット仕様](#page-47-0)(see page 48)をご覧くだ さい

# <span id="page-47-0"></span>2 メルペイCSVファイルフォーマット仕様

## <span id="page-47-1"></span>2.1 ファイル一覧

対象のCSVファイルの一覧は下記の通りです。

![](_page_47_Picture_220.jpeg)

## <span id="page-47-2"></span>2.2 取引状態検索結果ダウンロードファイル

取引状態検索結果ダウンロードファイルの仕様は下記の通りです。

#### 表 ファイルフォーマット仕様

![](_page_47_Picture_221.jpeg)

#### 表 CSVファイルに含まれる項目

![](_page_47_Picture_222.jpeg)

![](_page_48_Picture_303.jpeg)

#### ※ CSVダウンロード(サブスクリプションIDあり) を指定すると以下の項目もCSVファイ

ルに含まれます。

![](_page_48_Picture_304.jpeg)

#### 取引状態検索結果ダウンロードファイル サンプル

"testshopid","orderid01","aaaaaaaaaaaaaaaaaaaaaaaaaaaaaaaa","bbbbbbbbbbbbbbbbbbbbbbbbbbbbbbbb","2019112 6223841","AUTH","","","","","","100","0","AUTH","0","0","014657590477","","",""

"testshopid","orderid02","cccccccccccccccccccccccccccccccc","dddddddddddddddddddddddddddddddd","2019112622 2931","UNPROCESSED","","","","","","100","0","AUTH","0","0","","","",""

"testshopid","orderid03","eeeeeeeeeeeeeeeeeeeeeeeeeeeeeeee","ffffffffffffffffffffffffffffffff","20191126222902","PAYFAIL", "MP1","M01059001","","","","100","0","AUTH","0","0","","","",""

"testshopid","orderid04","gggggggggggggggggggggggggggggggg","hhhhhhhhhhhhhhhhhhhhhhhhhhhhhhhh","20191126 222652","CAPTURE","","","","","","100","0","CAPTURE","0","0","017911184117","","",""

#### 取引状態検索結果ダウンロードファイル(サブスクリプション**ID**あり) サンプル

"testshopid","orderid01","aaaaaaaaaaaaaaaaaaaaaaaaaaaaaaaa","bbbbbbbbbbbbbbbbbbbbbbbbbbbbbbbb","2020082 7155751","AUTH","","","","","","100","0","AUTH","0","0","014657590477","","","","SETTLEMENT","","","iiiiiiiiiiiiiiiiiiiiiiiiiiiiii ii"

"testshopid","orderid02","cccccccccccccccccccccccccccccccc","dddddddddddddddddddddddddddddddd","2020082715 3523","UNPROCESSED","","","","","","100","0","AUTH","0","0","","","","","","","",""

"testshopid","orderid03","eeeeeeeeeeeeeeeeeeeeeeeeeeeeeeee","ffffffffffffffffffffffffffffffff","20200827153214","PAYFAIL", "MP1","M01059001","","","","100","0","AUTH","0","0","","","","","","","",""

"testshopid","orderid04","gggggggggggggggggggggggggggggggg","hhhhhhhhhhhhhhhhhhhhhhhhhhhhhhhh","20200826 180502","CAPTURE","","","","","","99","0","END","1","0","017911184117","","","","REGISTER","jjjjjjjjjjjjjjjjjjjjjjjjjjjjjjjj","",""

### <span id="page-50-0"></span>2.3 利用承諾検索結果ダウンロードファイル

利用承諾検索結果ダウンロードファイルの仕様は下記の通りです。

#### 表 ファイルフォーマット仕様

![](_page_50_Picture_270.jpeg)

#### 表 CSVファイルに含まれる項目

![](_page_50_Picture_271.jpeg)

![](_page_51_Picture_133.jpeg)

#### 利用承諾検索結果ダウンロードファイル サンプル

"testshopid","orderid01","REQSUCCESS","20200826190148","","","","aaaaaaaaaaaaaaaaaaaaaaaaaaaaaaaa","bbbbbbbb bbbbbbbbbbbbbbbbbbbbbbbb","","","","","","REGISTER","",""

"testshopid","orderid02","REGISTER","20200826185716","","","","cccccccccccccccccccccccccccccccc","ddddddddddddd ddddddddddddddddddd","","","iiiiiiiiiiiiiiiiiiiiiiiiiiiiiiii","","","REGISTER","20200826185716",""

"testshopid","orderid03","END","20200826180502","","","","eeeeeeeeeeeeeeeeeeeeeeeeeeeeeeee","fffffffffffffffffffffffffffff fff","","","jjjjjjjjjjjjjjjjjjjjjjjjjjjjjjjj","","","REGISTER","20200826180000","20200826180502"

"testshopid","orderid04","UNPROCESSED","20200820113856","","","","gggggggggggggggggggggggggggggggg","hhhhhhh hhhhhhhhhhhhhhhhhhhhhhhhh","","","","","","","",""

# <span id="page-52-0"></span>3 メルペイ管理画面操作マニュアル・CSV フォーマット仕様改定履歴

![](_page_52_Picture_87.jpeg)